# **NDDS** (Nationwide Document Delivery Service)

# User Manual

NDDS USER MANUAL

## **NDDS Website**

<https://ndds.stpi.narl.org.tw/>

## NDDS Home Page Introduction

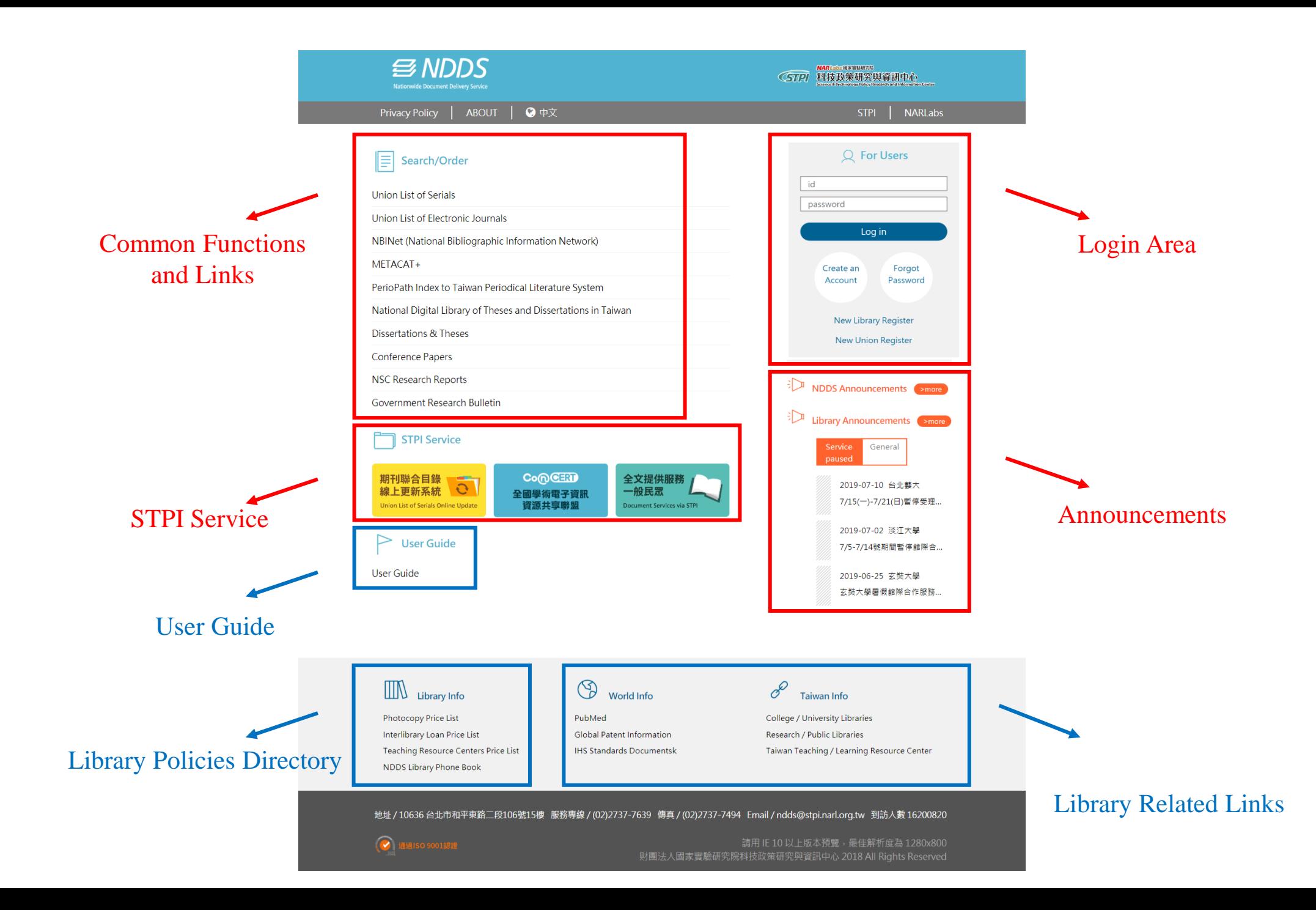

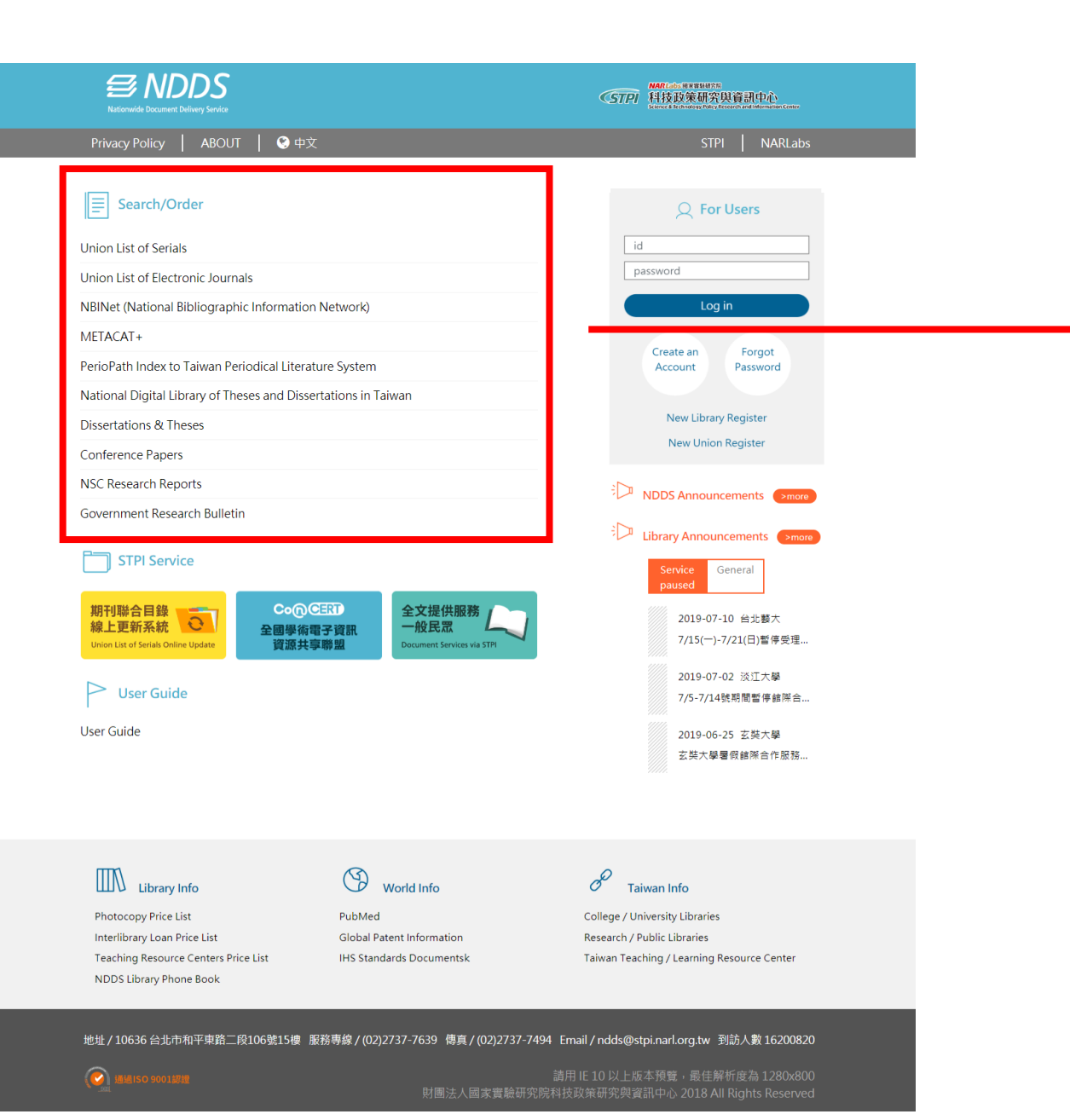

#### **Common Functions and Links**

User can select database or system to search and/or order literature.

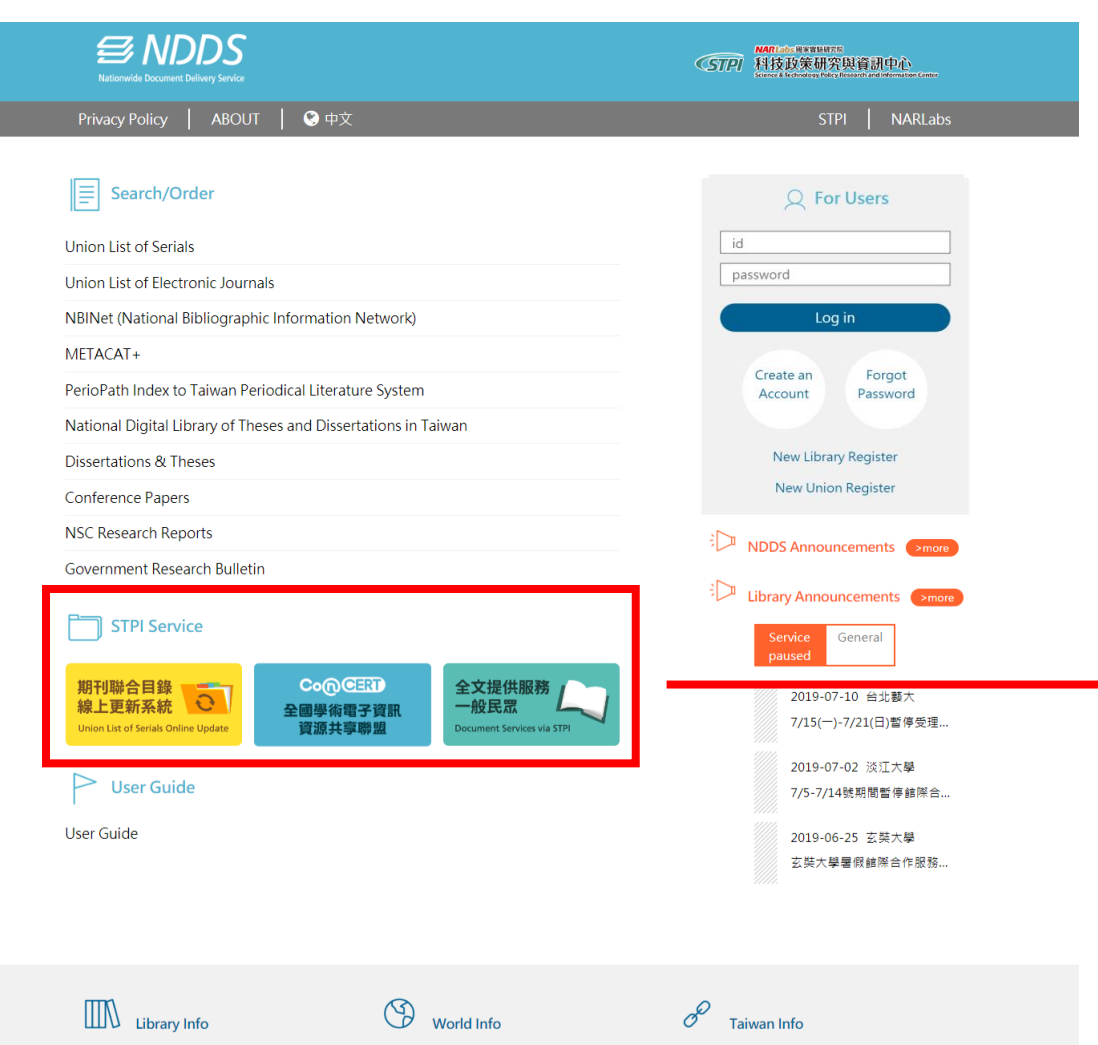

**Photocopy Price List** Interlibrary Loan Price List Teaching Resource Centers Price List NDDS Library Phone Book

PubMed **Global Patent Information IHS Standards Documentsk** 

College / University Libraries Research / Public Libraries Taiwan Teaching / Learning Resource Center

#### 地址 / 10636 台北市和平東路二段106號15樓 服務專線 / (02)2737-7639 傳真 / (02)2737-7494 Email / ndds@stpi.narl.org.tw 到訪人數 16200820

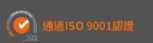

#### **STPI Service**

- (1) Link of Union List of Serials Online Update
- (2) Link of CONCERT

(CONsortium on Core Electronic Resources in Taiwan)

(3) Link of Document Service via STPI for the public

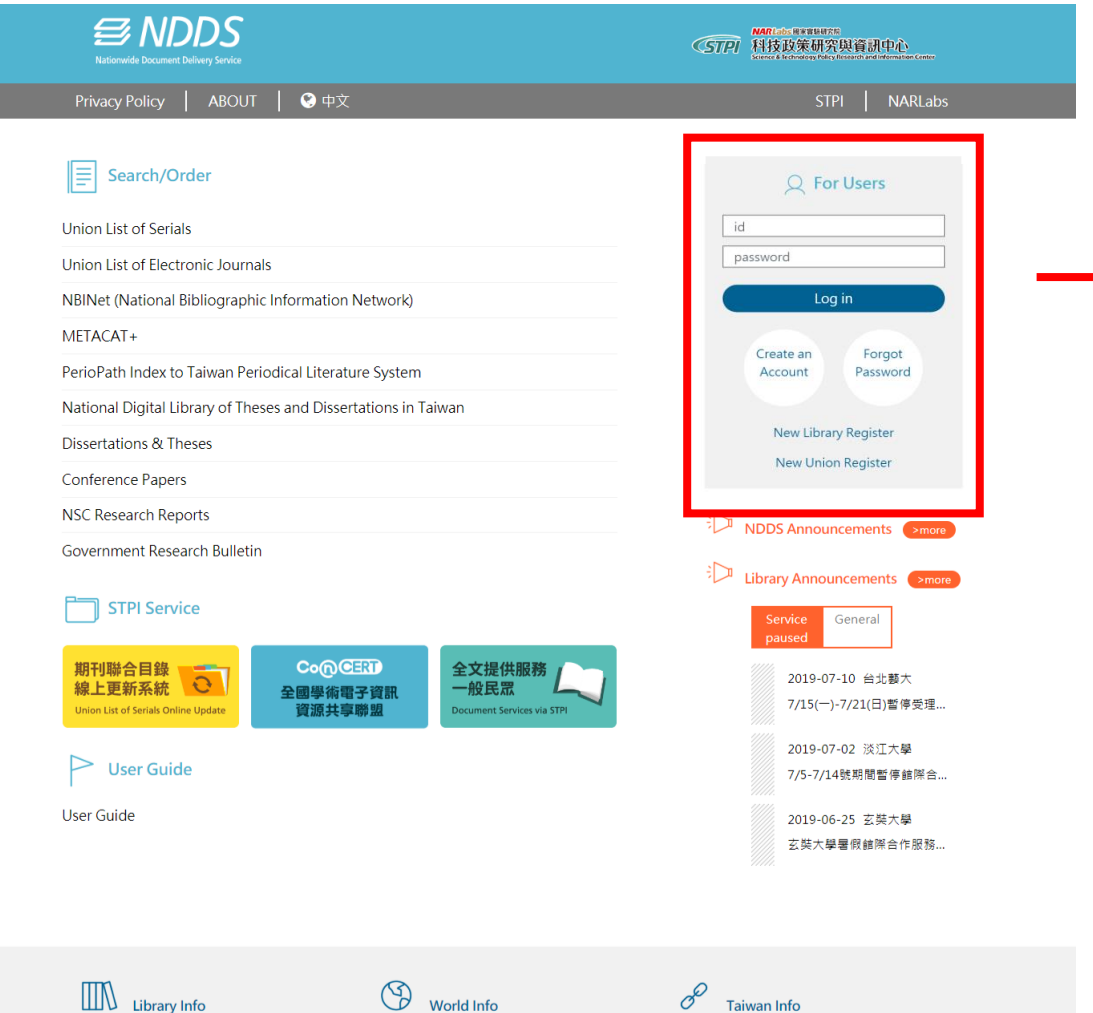

#### **IN** Library Info

World Info

**Photocopy Price List** Interlibrary Loan Price List Teaching Resource Centers Price List NDDS Library Phone Book

PubMed

#### College / University Libraries **Global Patent Information IHS Standards Documentsk**

Research / Public Libraries Taiwan Teaching / Learning Resource Center

#### 地址/10636台北市和平東路二段106號15樓 服務專線/(02)2737-7639 傳真/(02)2737-7494 Email/ndds@stpi.narl.org.tw 到訪人數 16200820

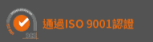

請用IE 10以上版本預覽·最佳解析度為 1280x800<br>財團法人國家實驗研究院科技政策研究與資訊中心 2018 All Rights Reserved

#### **Login Area**

After login here, user and librarian can use the function within NDDS.

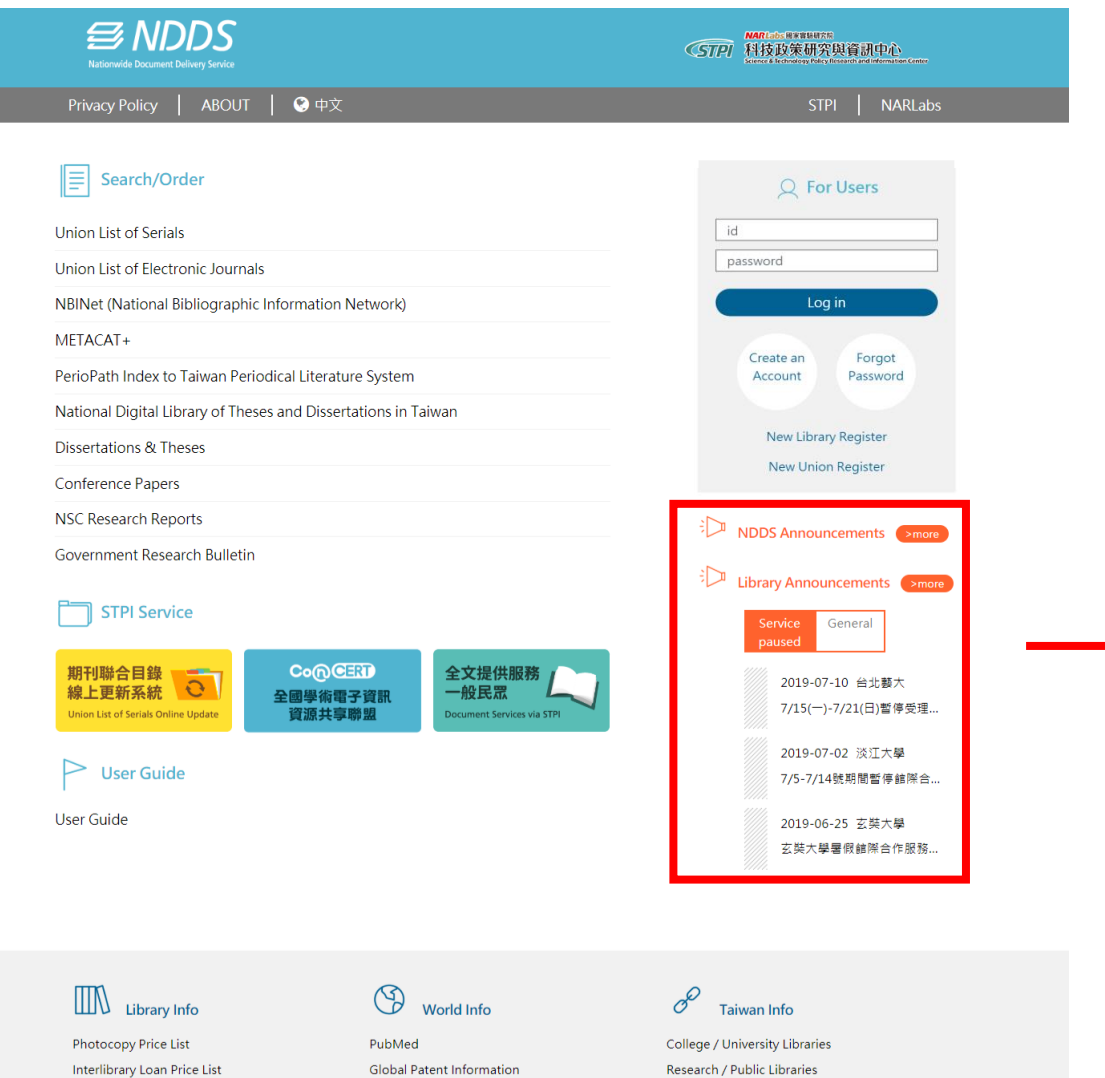

### **Announcements**

Announcements from NDDS and participating libraries.

Teaching Resource Centers Price List NDDS Library Phone Book

Taiwan Teaching / Learning Resource Center

地址/10636台北市和平東路二段106號15樓 服務專線/(02)2737-7639 傳真/(02)2737-7494 Email/ndds@stpi.narl.org.tw 到訪人數 16200820

**IHS Standards Documentsk** 

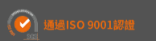

また、<br>|財團法人國家實驗研究院科技政策研究與資訊中心 2018 All Rights Reserved

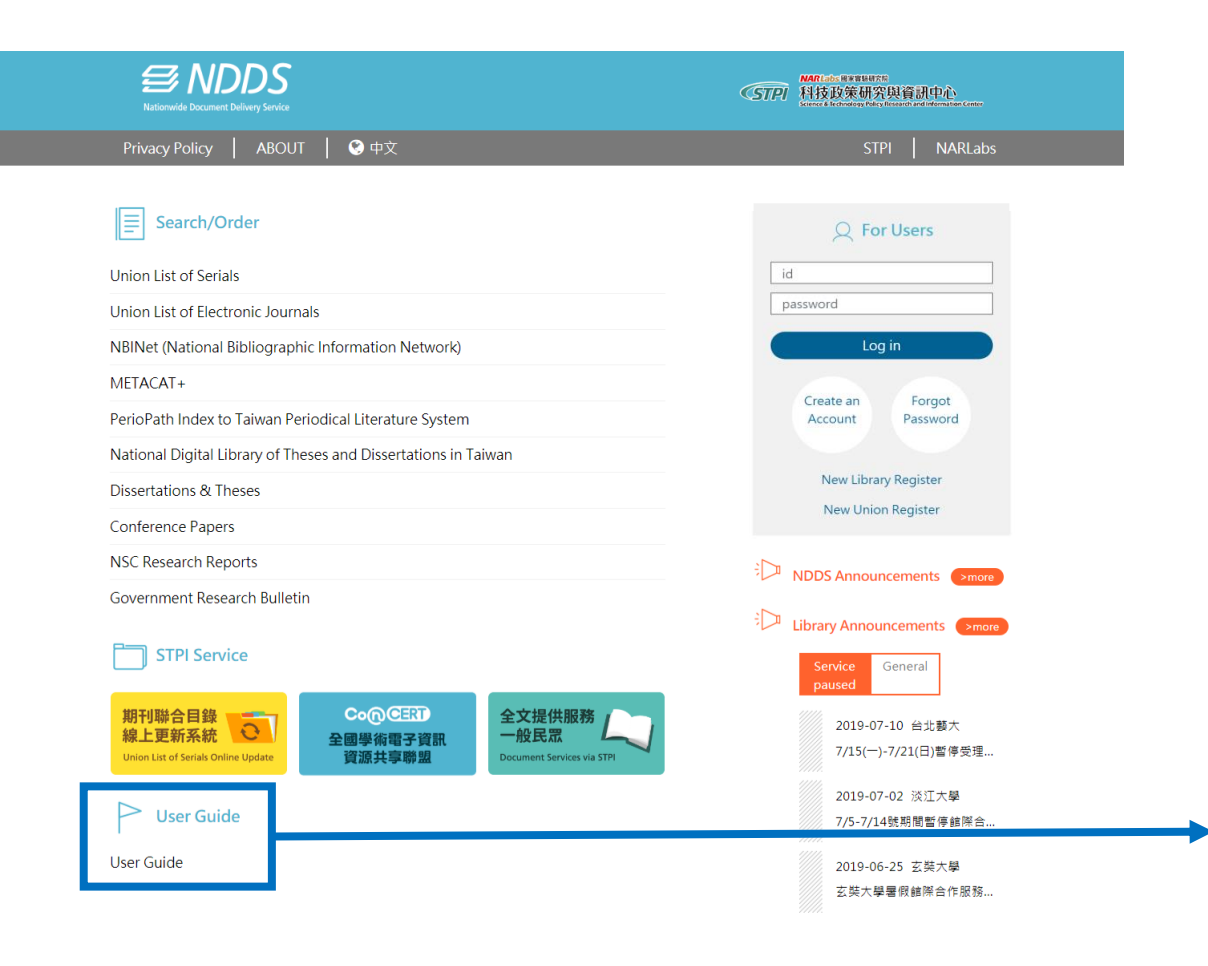

### **User Guide**

User manual for user to use NDDS easily.

**IN** Library Info Photocopy Price List Interlibrary Loan Price List

NDDS Library Phone Book

World Info

PubMed **Global Patent Information** Teaching Resource Centers Price List **IHS Standards Documentsk**   $\mathscr{O}$  Taiwan Info

College / University Libraries Research / Public Libraries Taiwan Teaching / Learning Resource Center

地址/10636台北市和平東路二段106號15樓 服務專線/(02)2737-7639 傳真/(02)2737-7494 Email/ndds@stpi.narl.org.tw 到訪人數 16200820

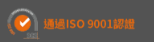

請用IE 10以上版本預覽·最佳解析度為 1280x800<br>財團法人國家實驗研究院科技政策研究與資訊中心 2018 All Rights Reserved

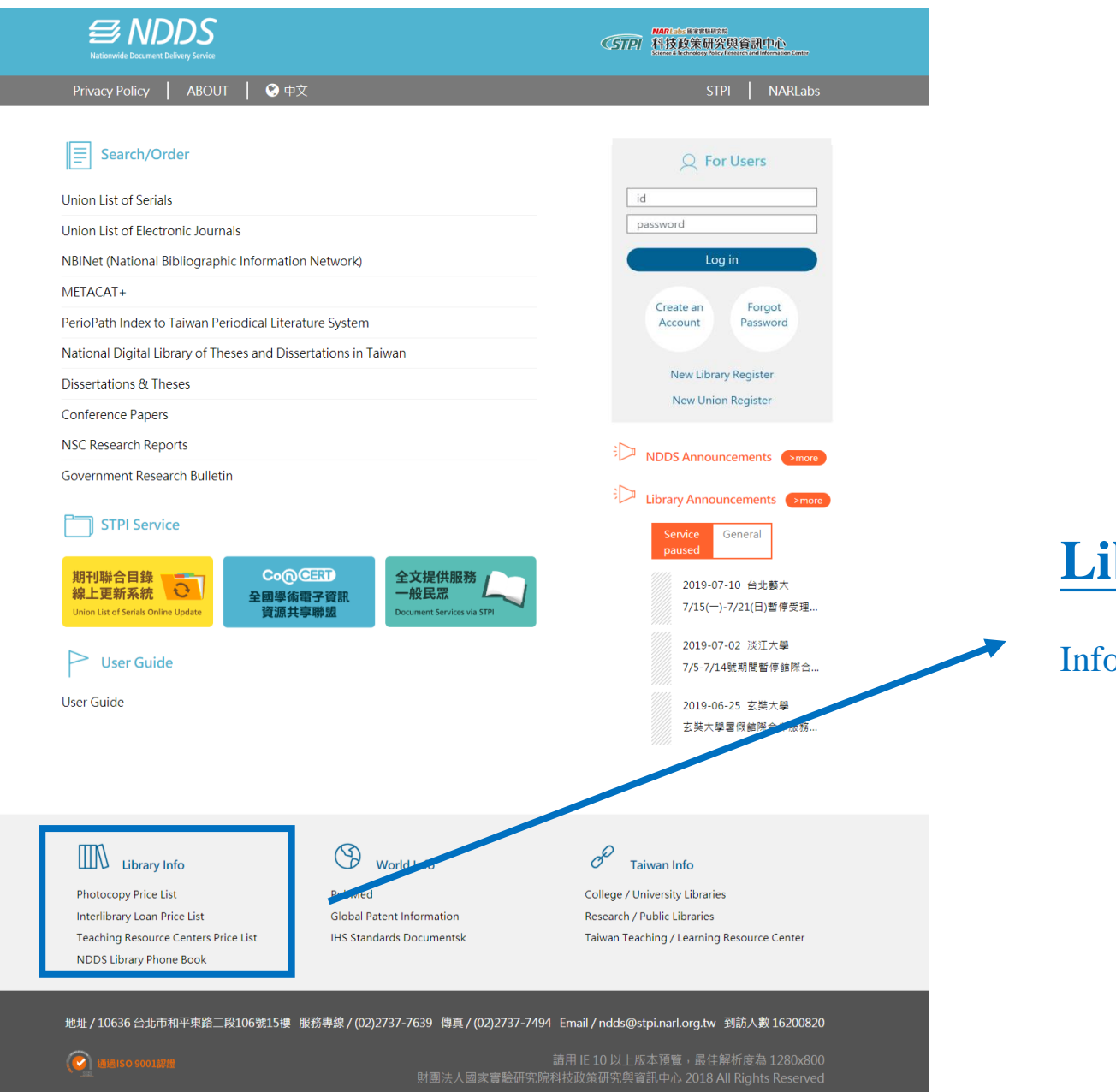

### **Library Policies Directory**

Information and service from NDDS Library

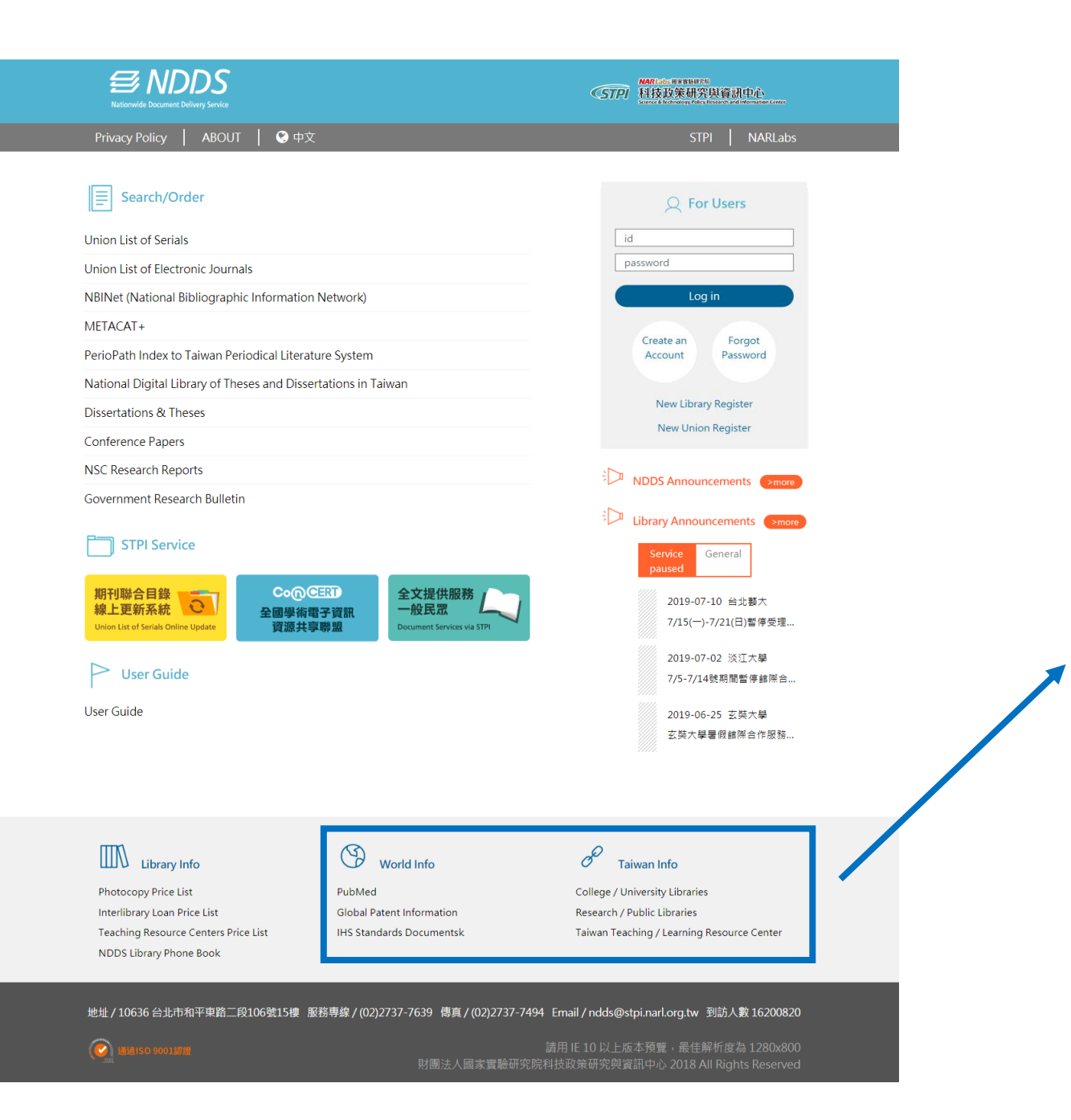

### **Library Related Links**

Related Links around the World and Taiwan

## Guideline for User

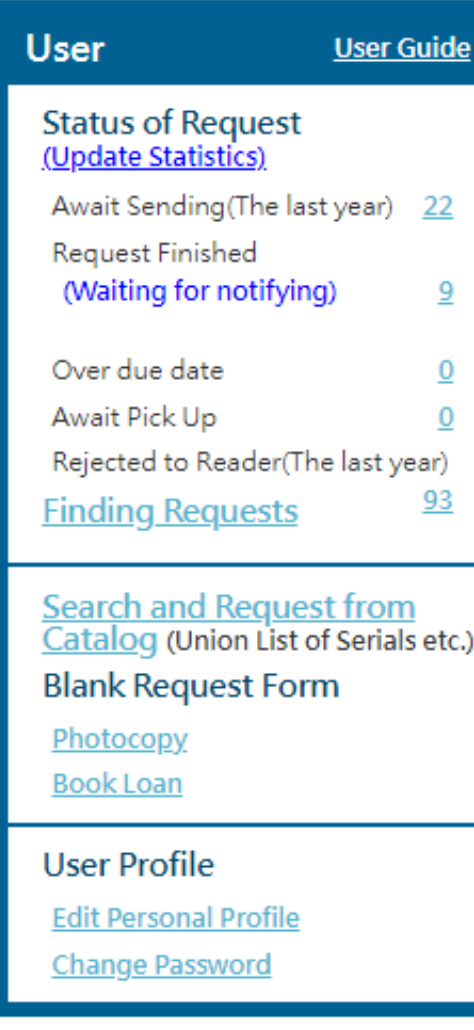

 Through NDDS, user can submit an application of request, search the status of the request or catalog, and manage personal profile.

## Create an User Account

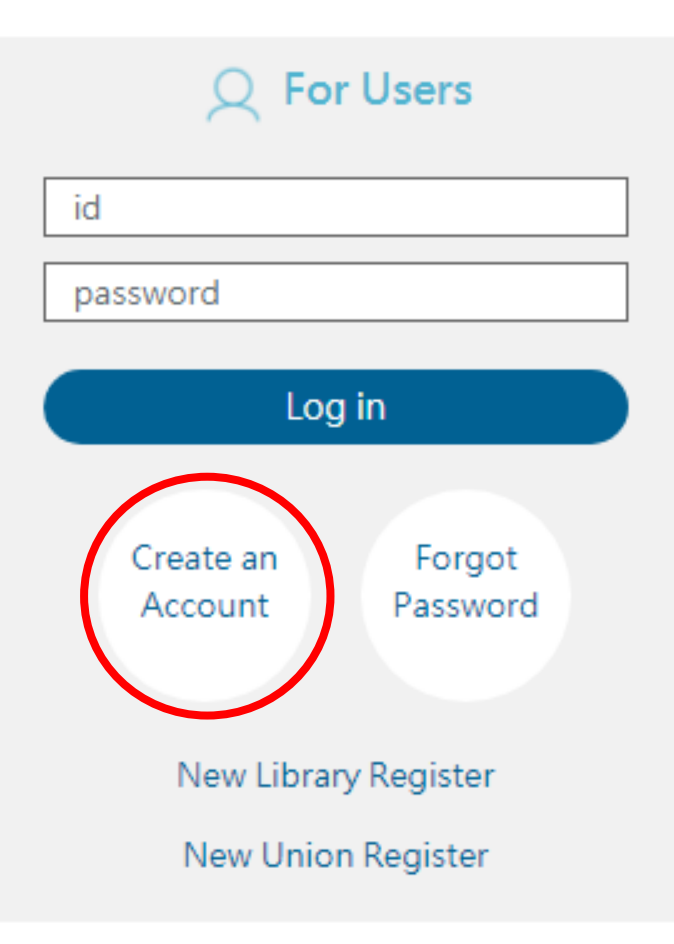

 For user who uses NDDS first time, please click on the link of "**Create an Account**" on home page, and then the system will lead you to "Create User Account" page.

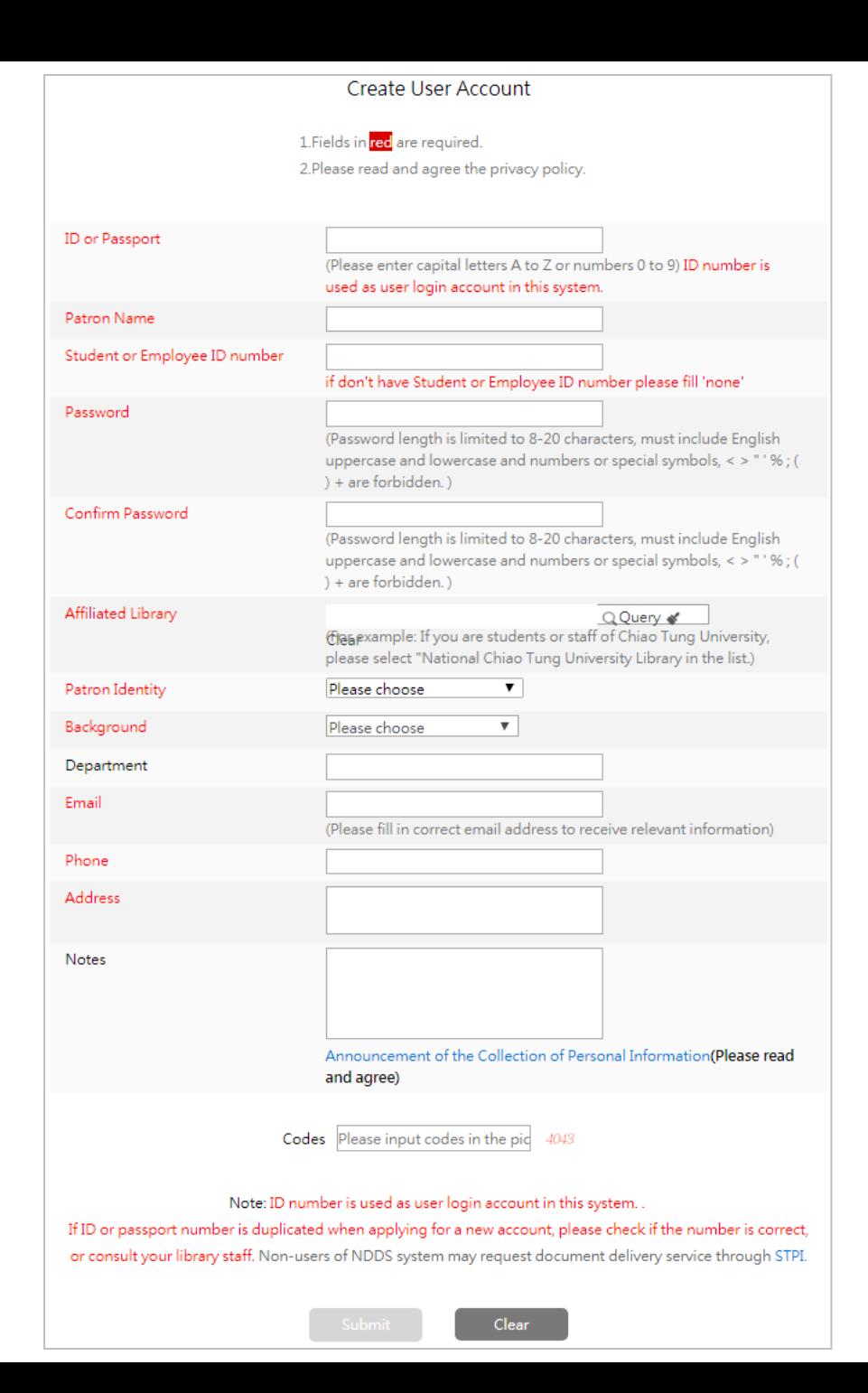

#### **Tell us who you are (required fields in red)**

#### • **ID or Passport**:

 Please input your ID or Passport number. (Capital letters A to Z and numbers 0 to 9.) ID number is used as user login account in this system.

#### • **Patron Name**:

Please input your name.

#### • **Student or Employee ID number**:

Please input your student or employee ID number.

( If you don't have student or employee ID number please input 'none'. )

#### • **Password**:

 Please input your password. (Password includes capital letter and small letter and its length is limited to 20 characters,  $\langle \rangle$ "  $\%$ ; () + are forbidden.)

#### • **Confirm Password**:

Please input your password again to confirm it.

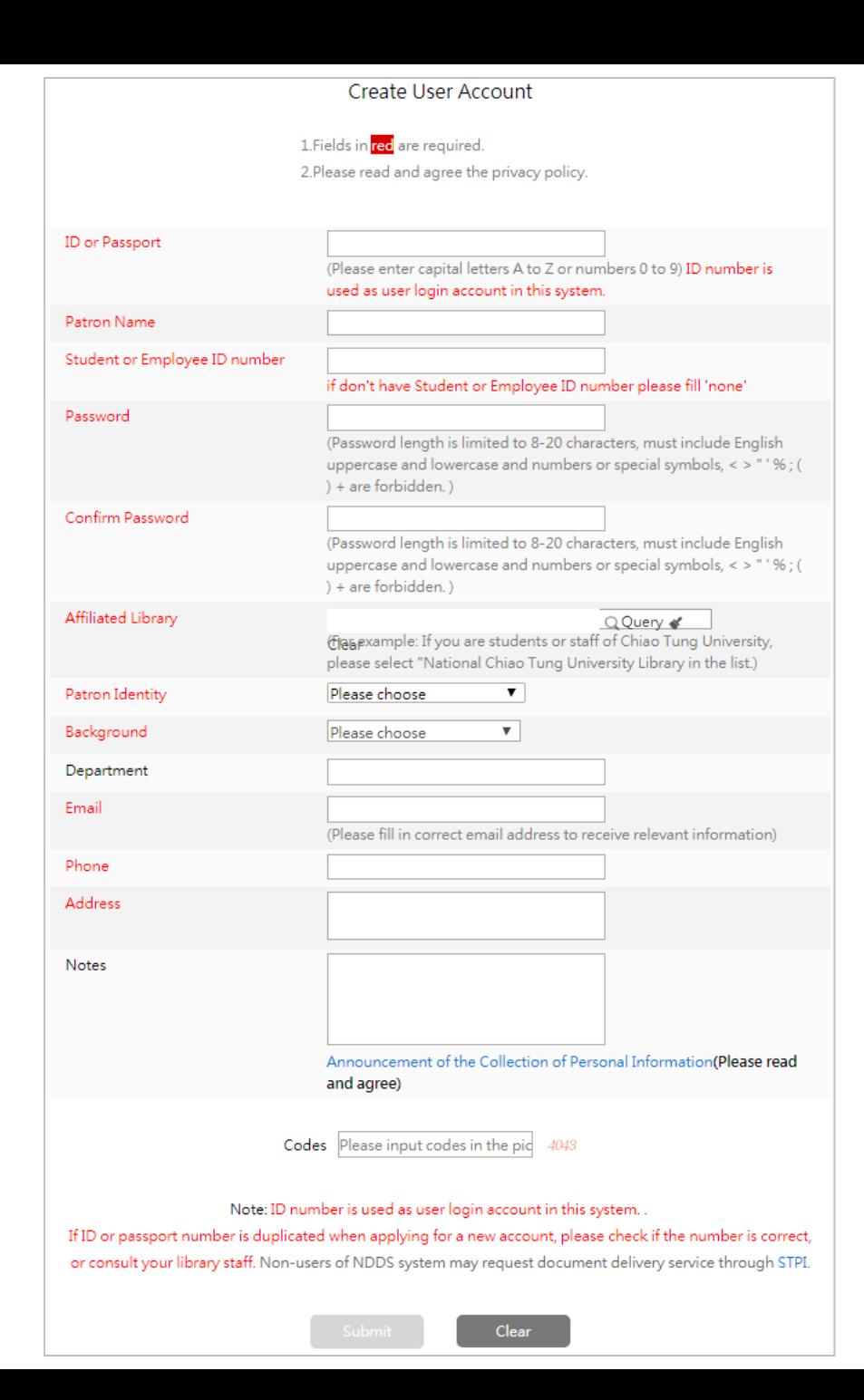

#### **Tell us who you are (required fields in red)**

#### • **Affiliated Library**:

Please click " $\Omega$  Query " and input your library keyword or library ID. Click "Search" and choose your library and then click "Submit".

#### • **Patron Identity**:

 Please click the drop-down list and choose your identity, including "Faculty", "Researchers", "Staff", "Graduates/PhD Students", "Undergraduates" and "Other".

#### • **Background**:

 Please click the drop-down list and choose your background, including "Science", "Engineering", "Medical", "Agricultural", "Humanity" and "Society".

#### • **Department**:

Please input your department name.

#### • **Email**:

 Please input your email address correctly and make sure it is reachable to get NDDS' related information.

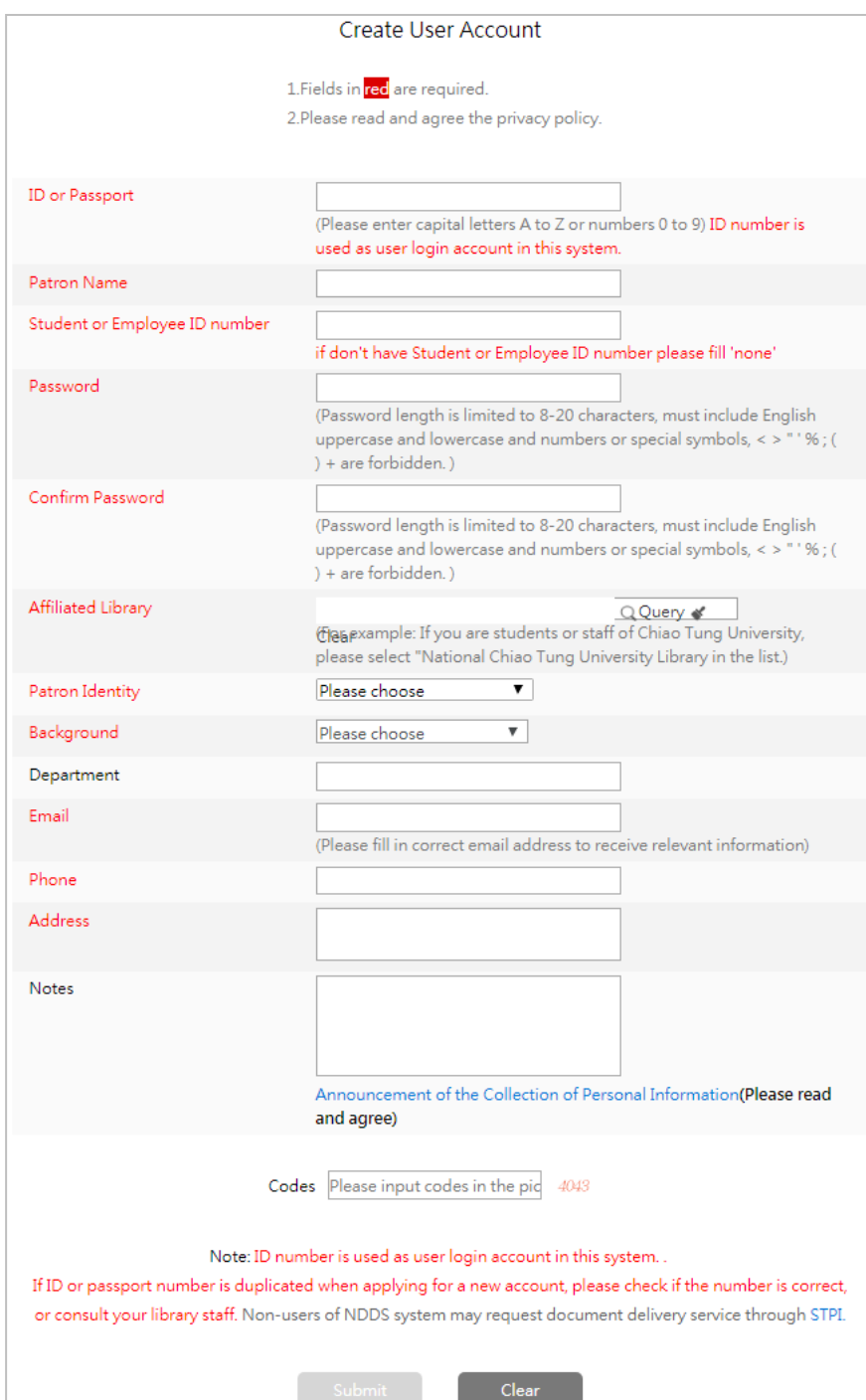

- **Tell us who you are (required fields in red)**
- **Phone**:

Please input your phone number that is reachable.

• **Address**:

Please input your address.

• **Notes**:

Please input other information.

• **Announcement of the Collection of Personal Information:** 

Please click the link, read it and click "agree" below.

• **Codes**:

Please input codes in the picture.

 $\triangleright$  Please click "**Submit**" after finishing filling the fields, and system will show you the page of the information that you just input for your confirmation.

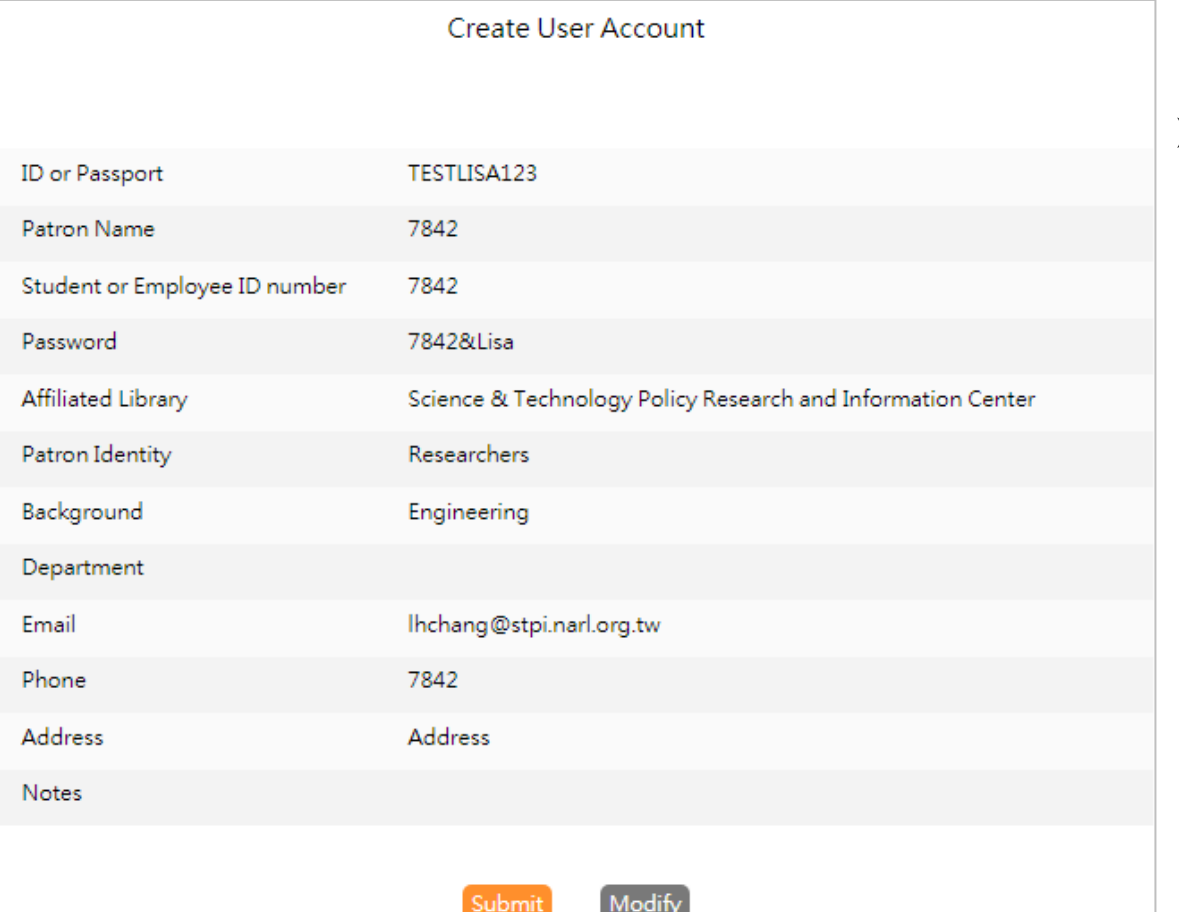

 If all information is correct, please click "**Submit**"; if don't, please click "**Modify**" and then go back to the "Apply User Account" page.

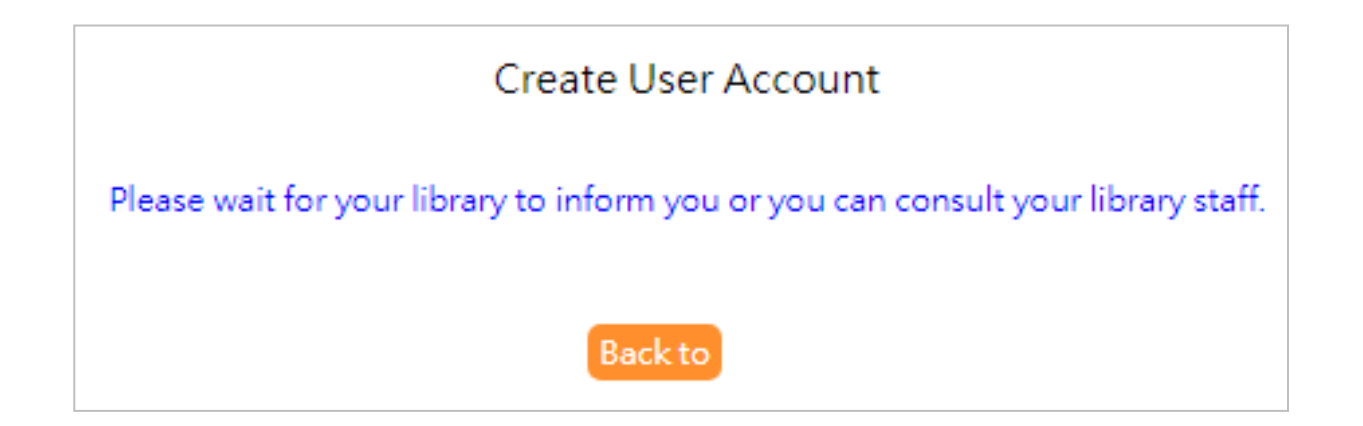

 $\triangleright$  After submitting the application, system will show the message that you have created successfully.

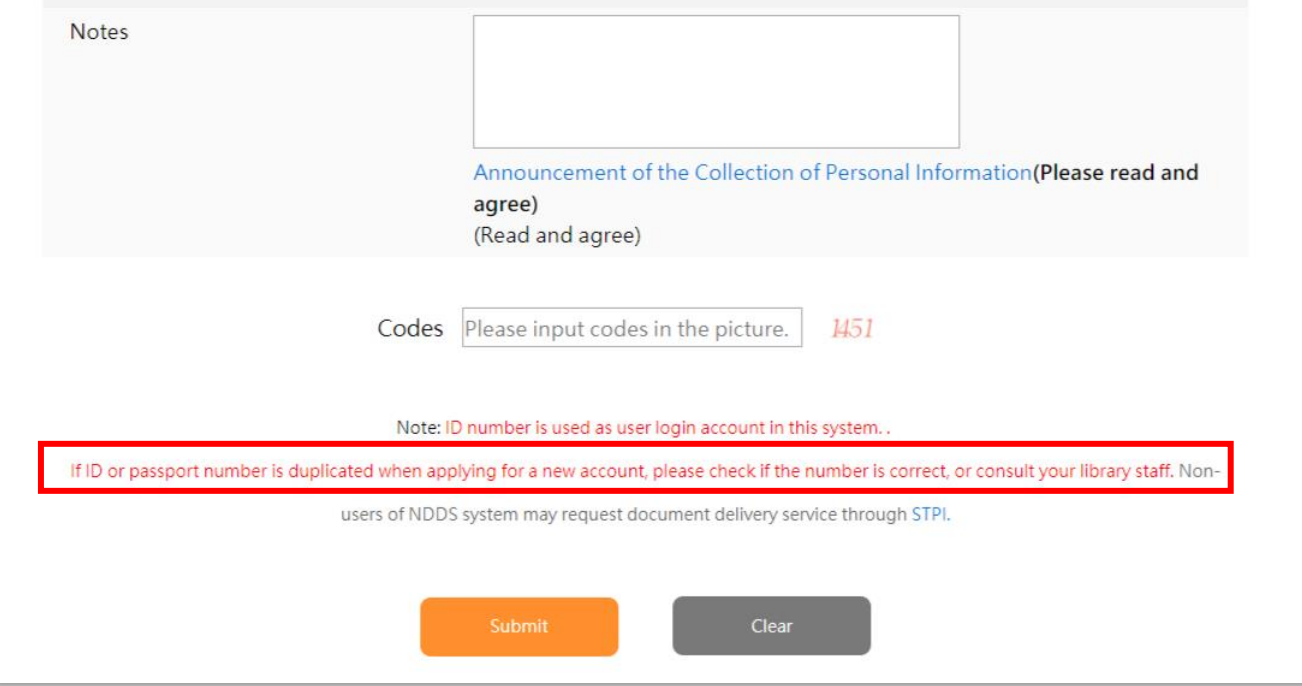

- $\triangleright$  If your ID or Passport number is duplicated, system will imply you that this ID number is used as user login account in this system.
- $\triangleright$  If your affiliated department has changed and need to create a new account, please inform the original library staff to delete your old account and then create a new one with the new department.

# Log In

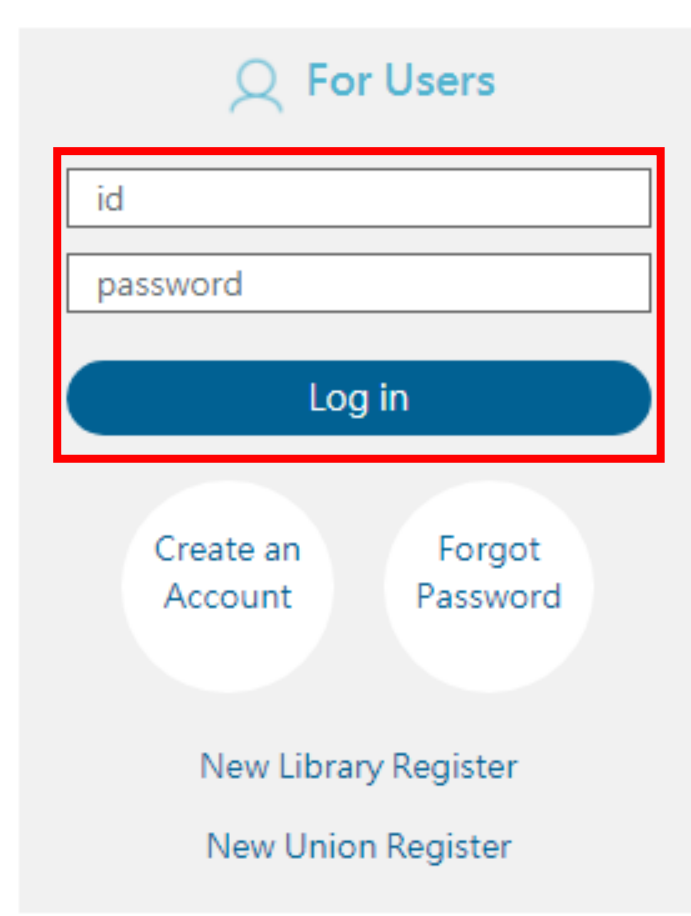

Please enter your id and password before click " Log in " to log in NDDS.

# Forgot Password

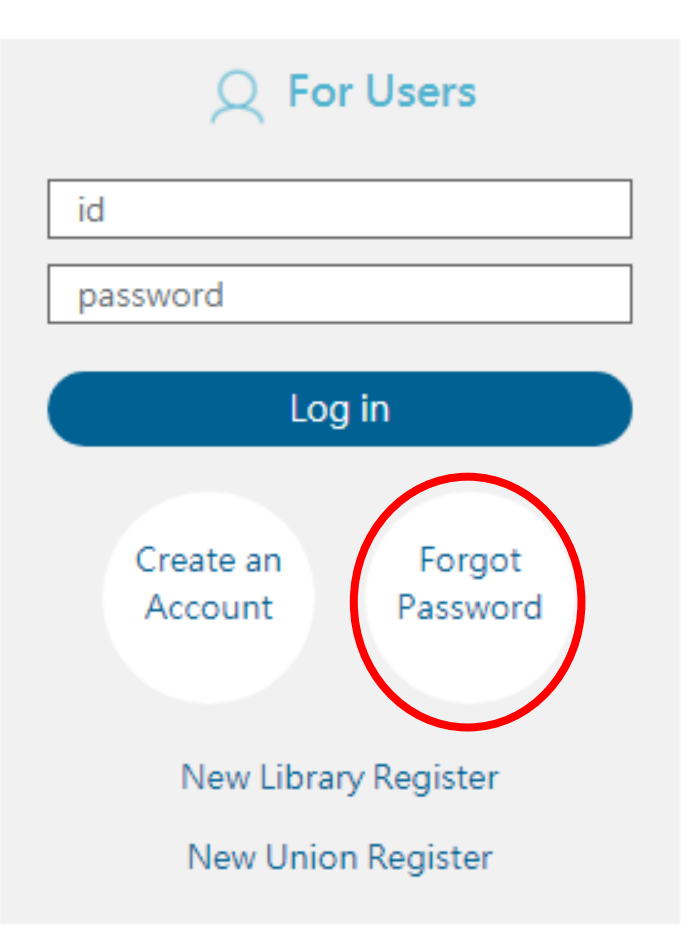

#### > If you forget your password,

 please click "**Forgot Password**" in Home Page or the page of login, and the system will lead you to the "Query Password" page.

### Query Password

Account

Q Query

ID number is used as user login account in this system. Note: account name is case sensitive.

Submit query to have the password sent to your email address.

**Query Password** 

Your password has been sent to your E-mail address!

**Back** 

 $\triangleright$  In this page, you can search your password by entering your ID, and the system will email you your password.

## Manage User Profile

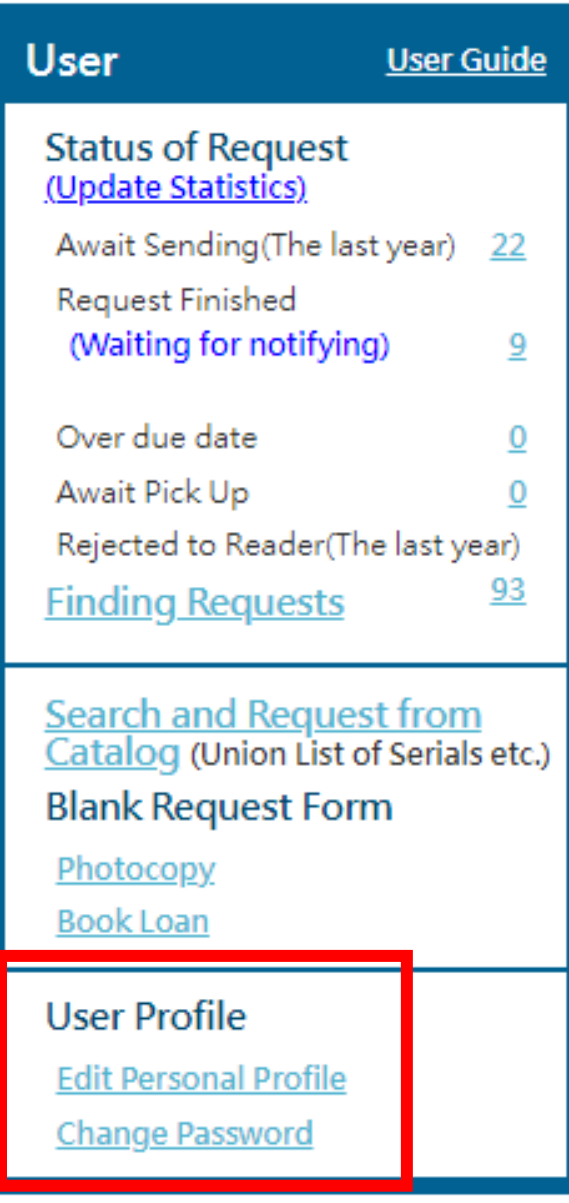

 The function of "User profile" includes **edit personal profile**  and **change password**.

### Edit Personal Profile

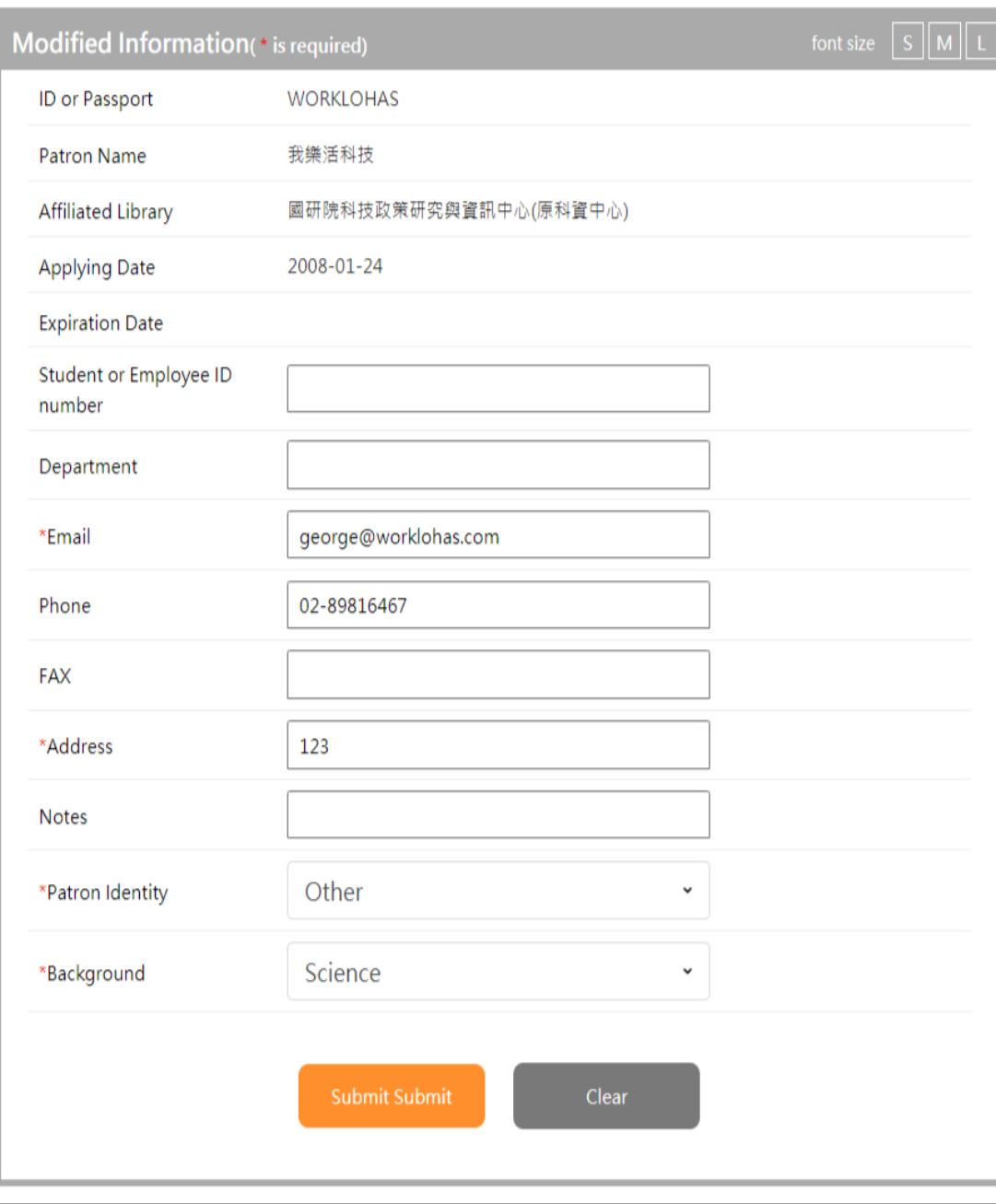

#### **► Please notice that**  $\ast$  **is required.**

- Student or Employee ID number, Department,  $*$  Email, Phone, FAX,  $*$  Address, Notes,  $*$  Parton Identity and  $*$  Background are editable.
- Please click "**Submit**" to send the updated contents.
- If you want to restore the original data, please click "**Clear**" to delete the information that you have edited.

# Change Password

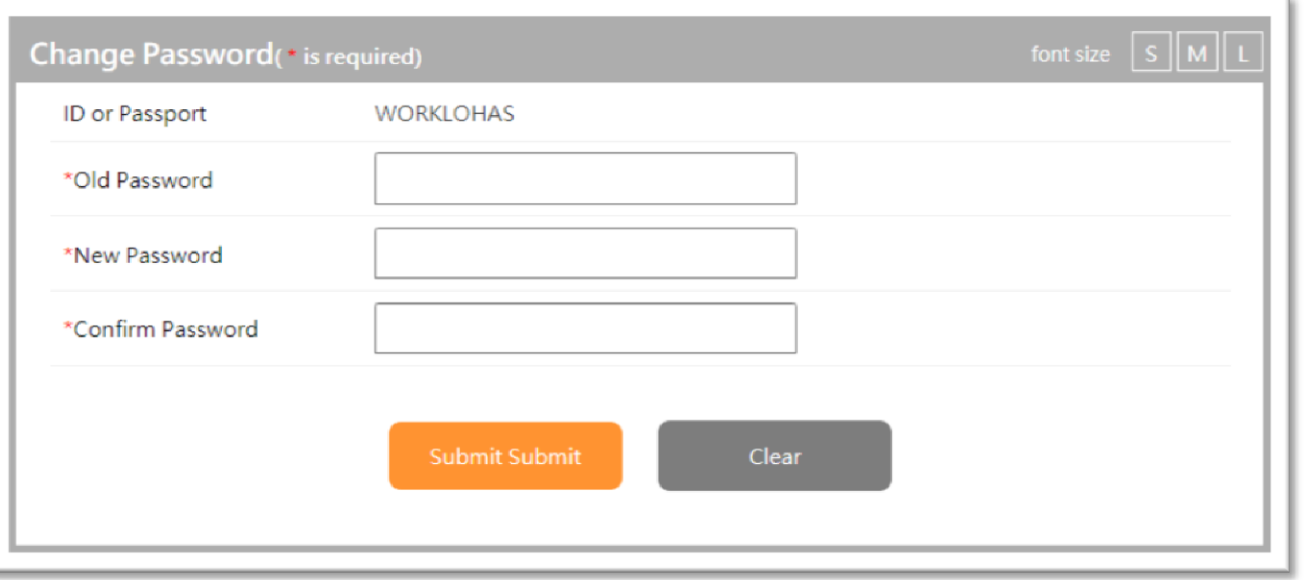

- **Please notice that** \* **is required.**
- $\triangleright$  Please enter your old password, and then enter new one twice.
- $\triangleright$  The system will lead you to the login page and please use the new password to log in.

Create a Request using Interlibrary Loan Request Form for an Article (Domestic Resources)

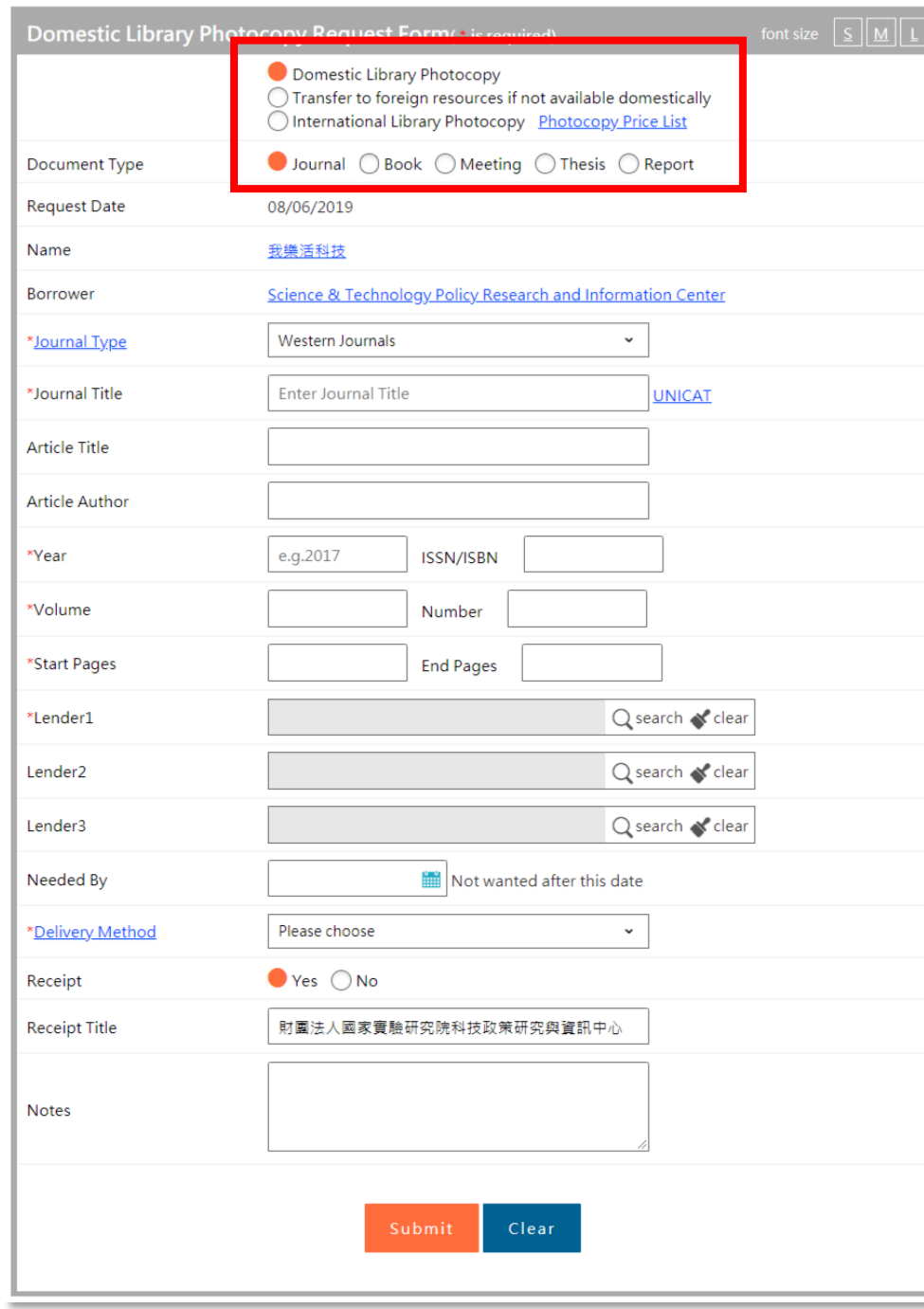

- After choosing "**Domestic Library Photocopy**", please select a document type.
	- Journal
	- Book
	- Meeting
	- Thesis
	- Report
- $\triangleright$  Fields in this request form that need to be filled in will correspond to the document type you select.

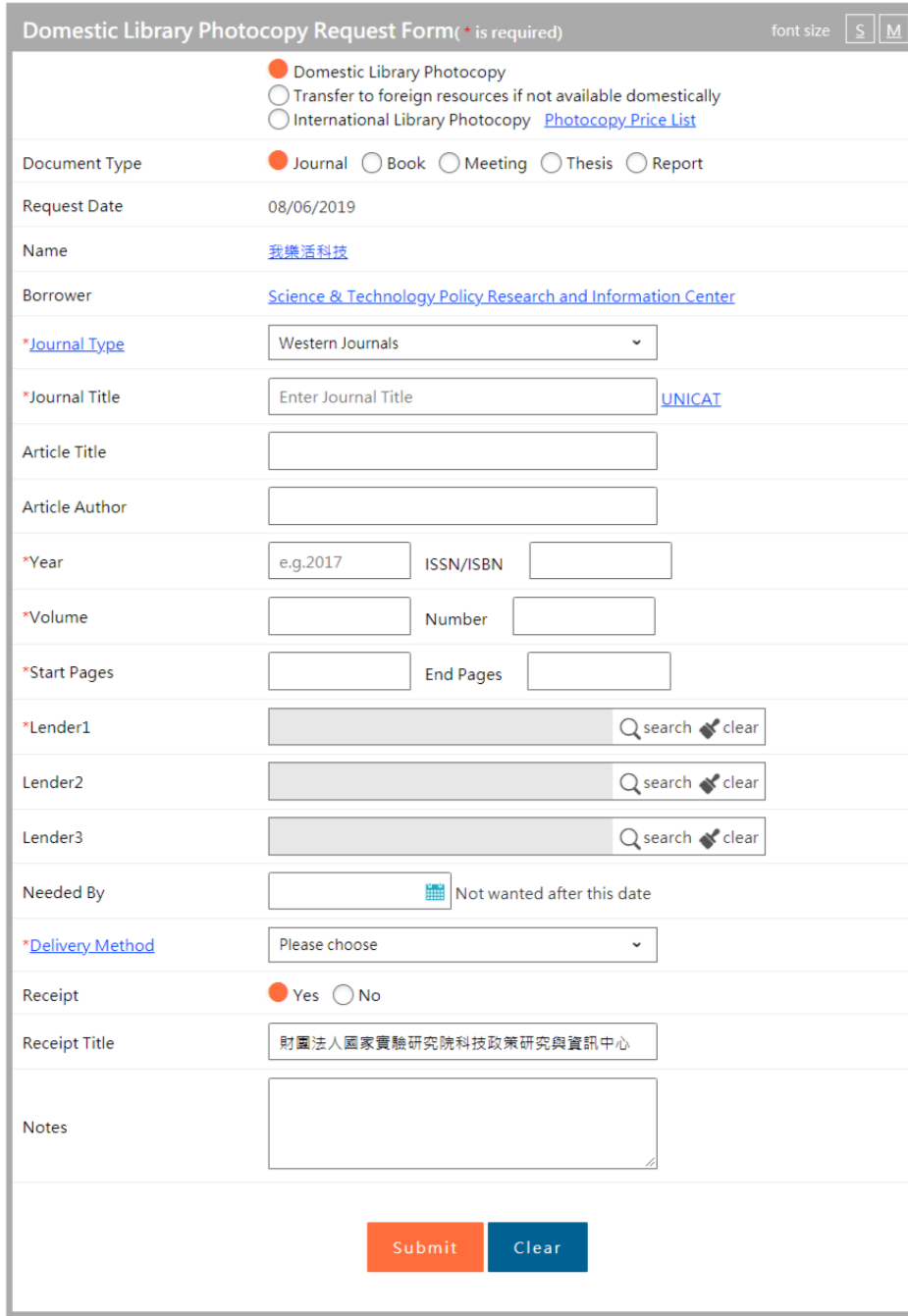

#### **Document type: Journal**

#### • **\*Journal Type**:

 Please choose journal type, including "Western Journals, Journals published in Mainland China, Journals published in Taiwan and Journals published in Japan."

#### • **\*Journal Title**:

Please input title of the journal for your request.

 After entering the title, you can click the link of "UNICAT" right beside the field to use its system.

(Please enter title first, then search UNICA system. )

#### • **Article Title**:

Please input article title for your request.

#### • **Article Author**:

Please input author's name of the article for your request.

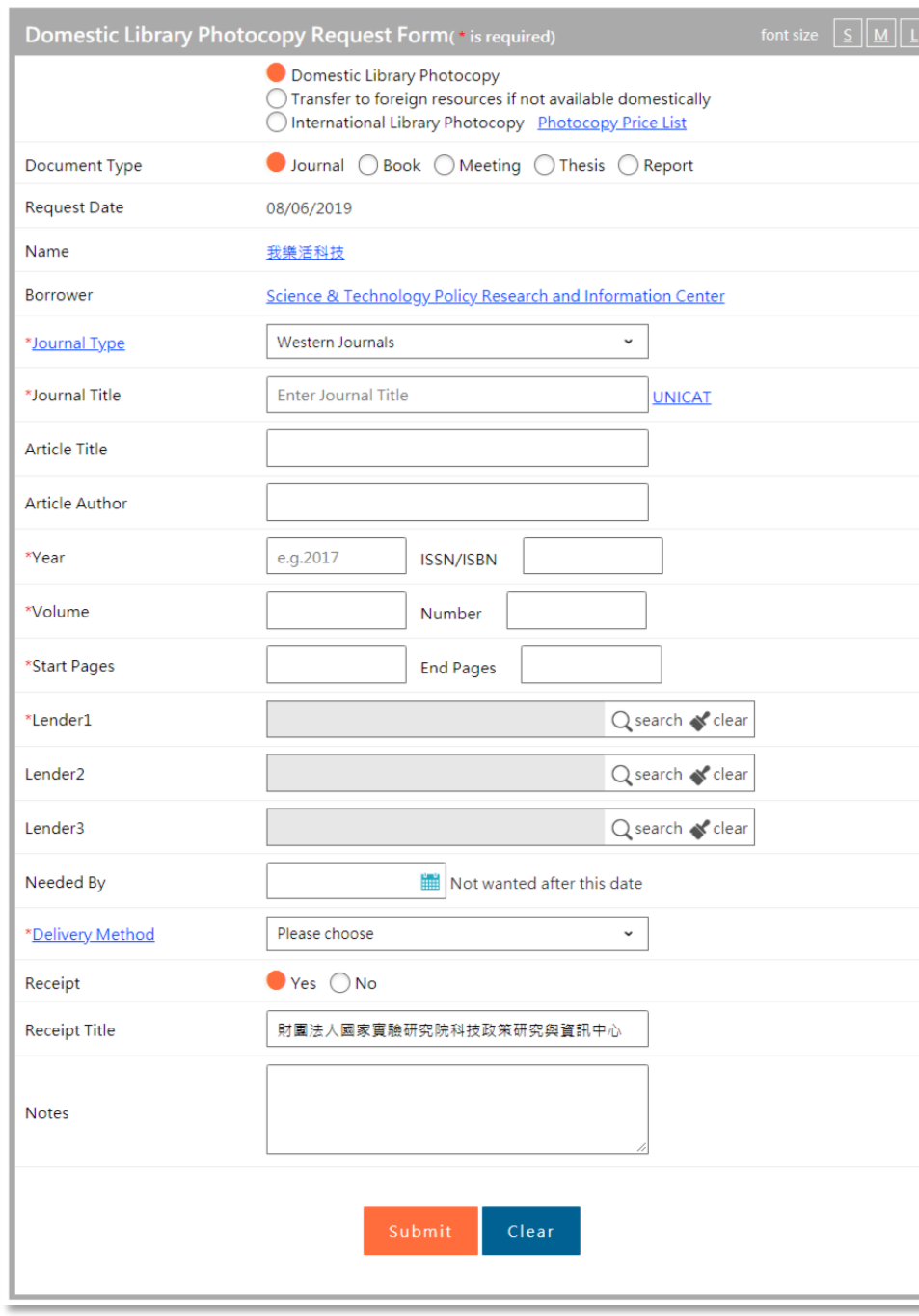

#### **Document type: Journal**

#### • **\*Year:**

Please input publication year of the journal for your request.

( Please enter in A.D.)

### • **ISSN/ISBN**:

Please input ISSN/ISBN of the journal for your request.

• **\*Volume**:

Please input volume of the journal for your request.

• **Number**:

Please input number of the journal for your request.

#### • **\*Start Pages/ End Pages**:

Please input start pages and end pages of the journal for your request.
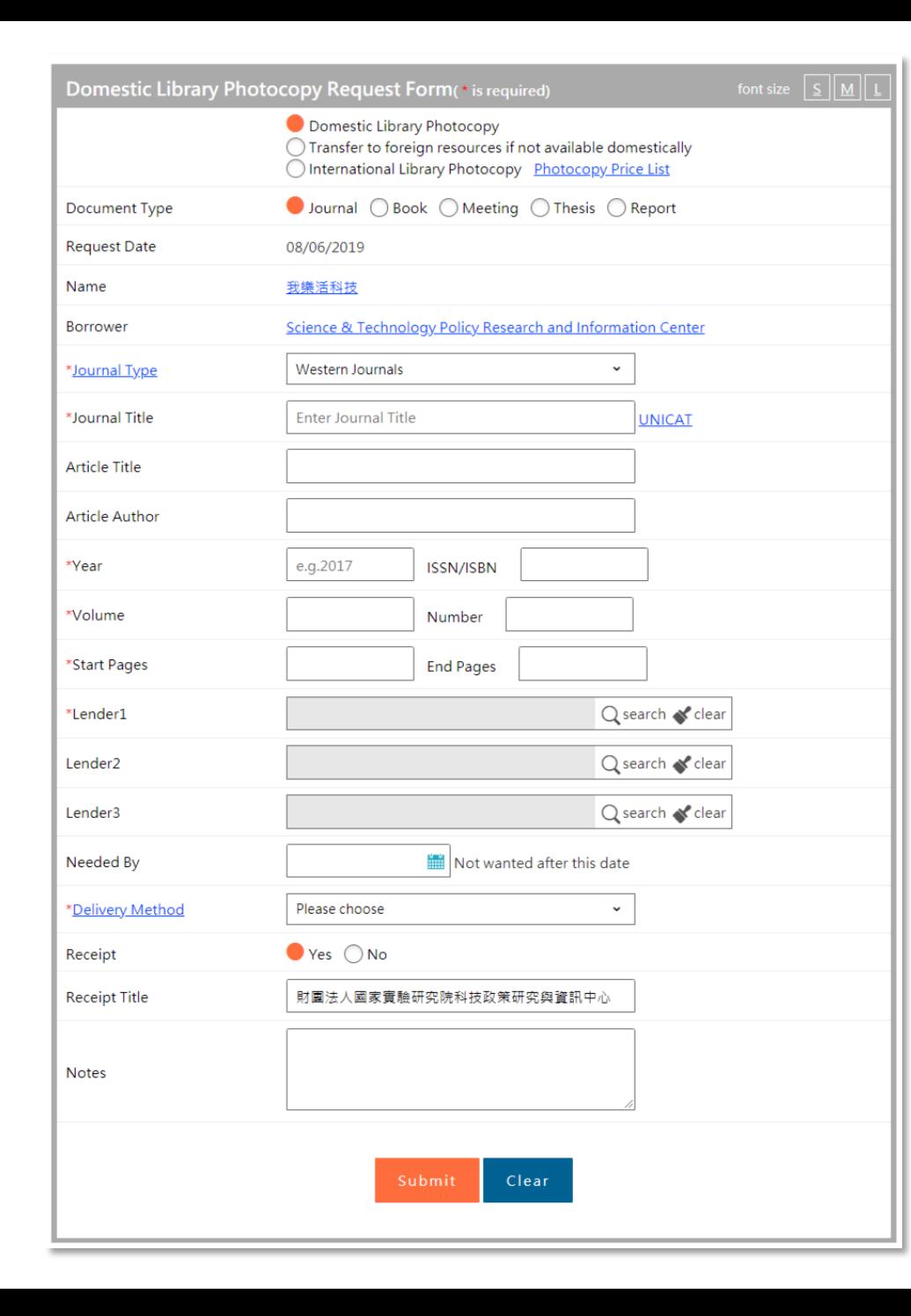

#### **Document type: Journal**

# • **\*Lender 1**:

Please click " $\mathcal{P}$  Query " and enter library keyword or library ID. Click "Search" and choose the library and then click "Submit".

# • **Lender 2**:

Please click " $\mathcal P$  Query " and enter library keyword or library ID. Click "Search" and choose the library and then click "Submit".

# • **Lender 3**:

Please click " $\mathcal P$  Query " and enter library keyword or library ID. Click "Search" and choose the library and then click "Submit".

# • **Needed By**:

Please click  $\Box$  to open the pop - up window, and then choose the deadline of this photocopy application.

If it is expired, the application will be canceled automatically.

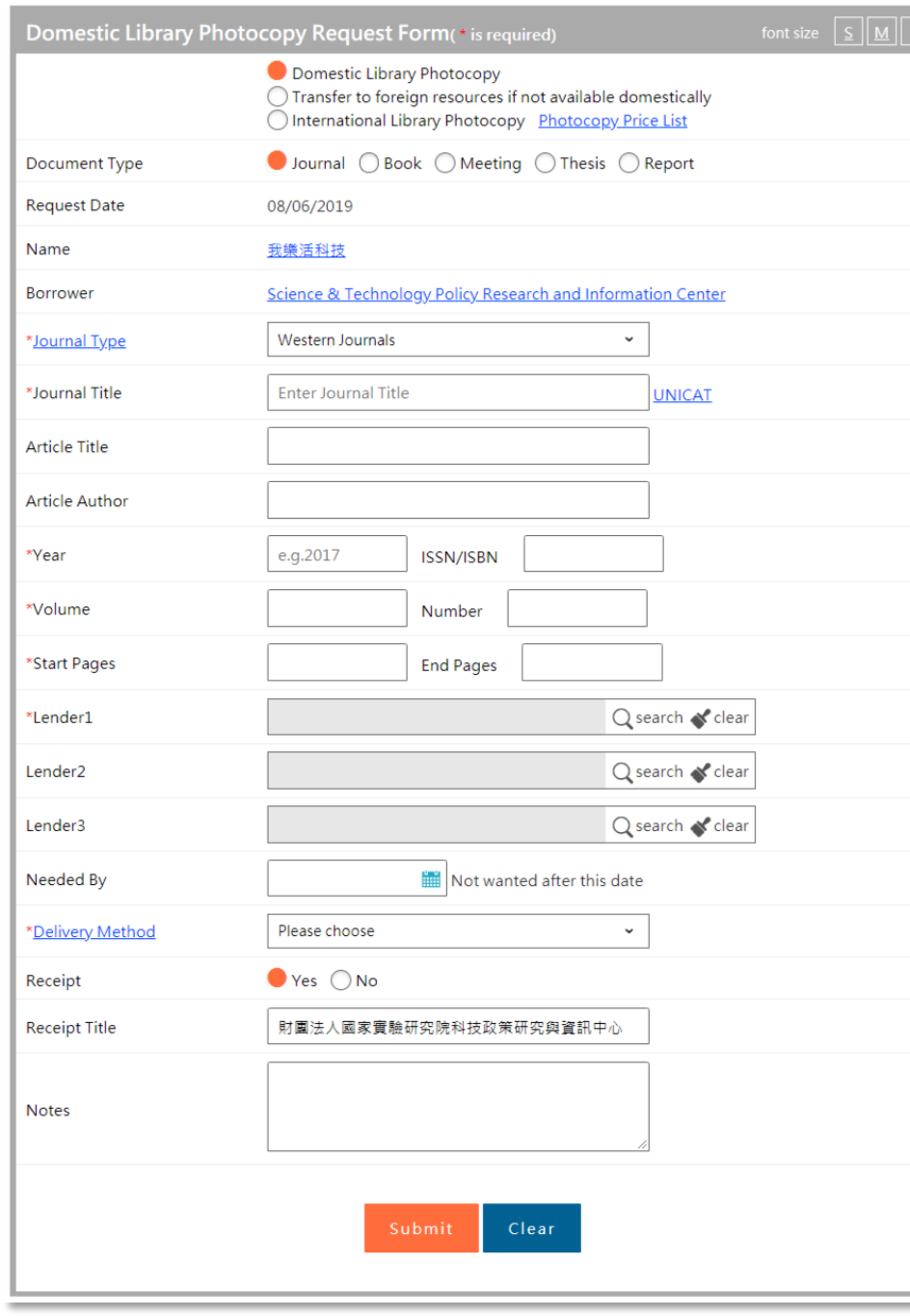

#### **Document type: Journal**

#### • **\*Delivery Method**:

 Please click the drop-down list and choose delivery method, including fax, Ariel, mail prompt delivery, registered, prompt registered and express.

• **Receipt**:

Please choose "Yes" or "No."

• **Receipt Title**:

Please input your receipt title.

• **Notes:**

You can add some notes in this field.

 Click "**Submit**" below the page when you finish entering the information.

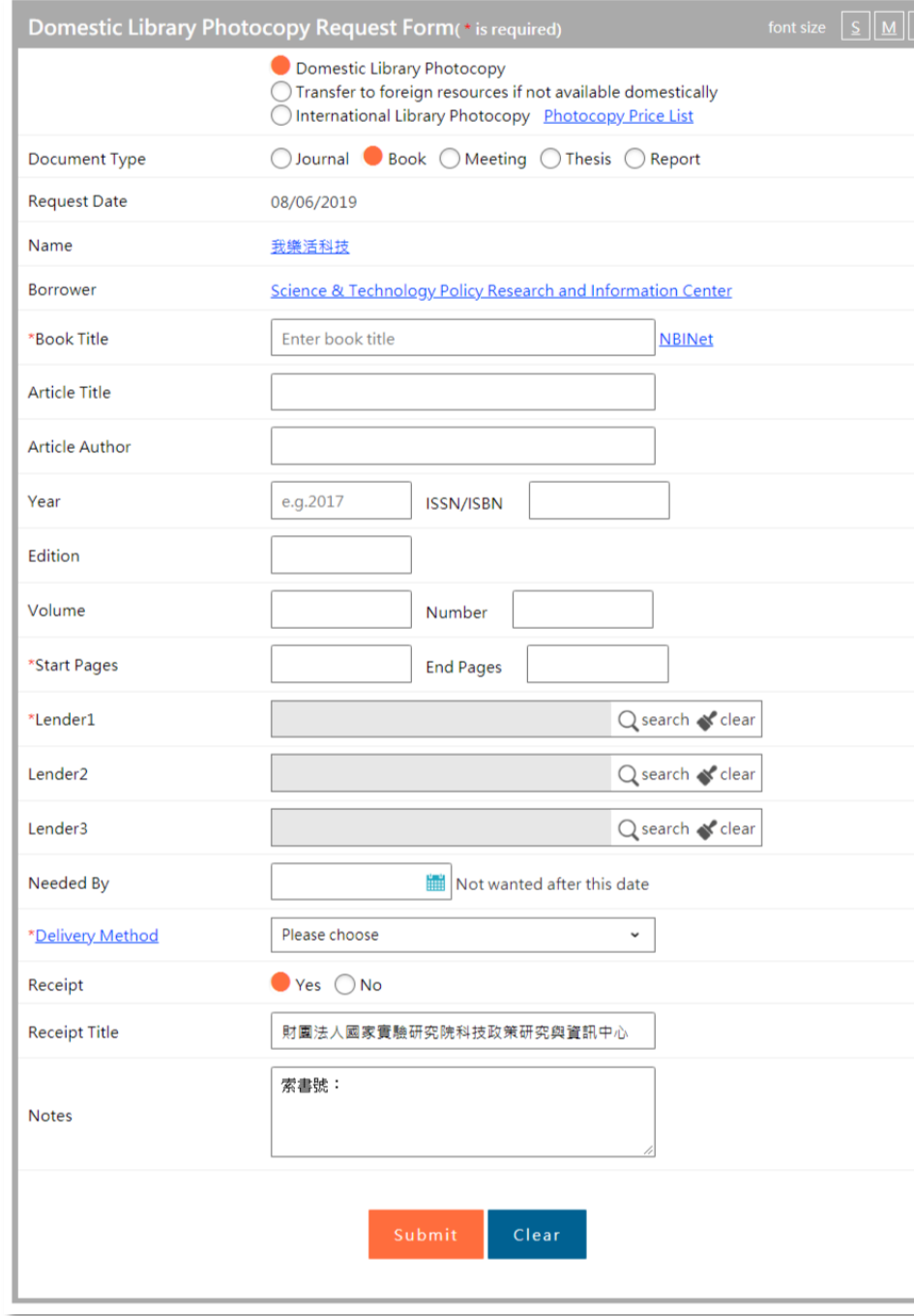

### • **\*Book Title**:

Please input title of the book for your request.

 After you entering the title, you can click the link of "NBINet" right beside the field to use its system.

(Please enter title first, then search NBINet system. )

• **Article Title**:

Please input article title for your request.

• **Article Author**:

Please input author's name of the article for your request.

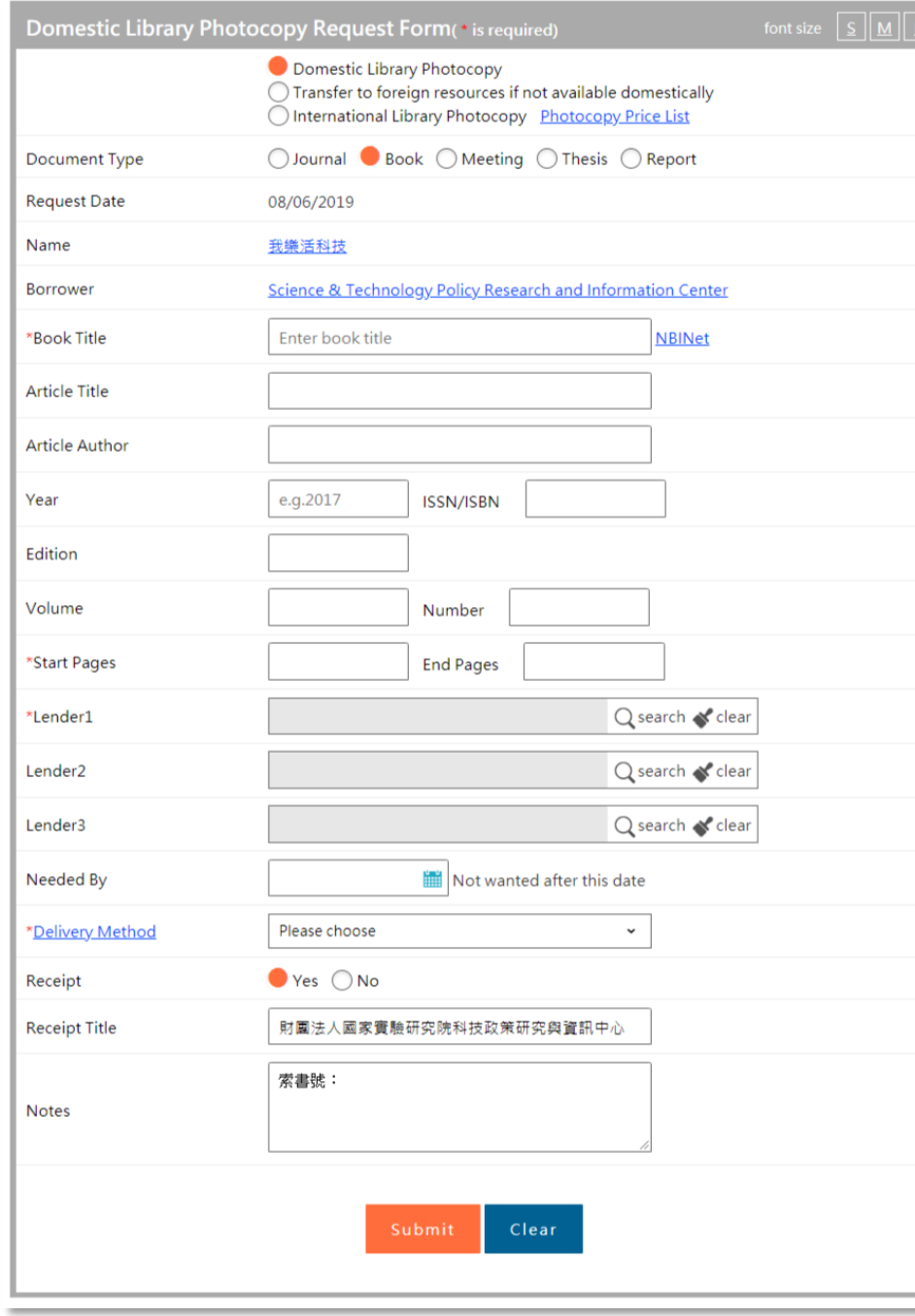

• **Year:**

Please input publication year of the book for your request.

( Please enter in A.D.)

• **ISSN/ISBN**:

Please input ISSN/ISBN of the book for your request.

• **Edition:**

Please input edition of the book for your request.

• **Volume**:

Please input volume of the book for your request.

• **Number:**

Please input number of the book for your request.

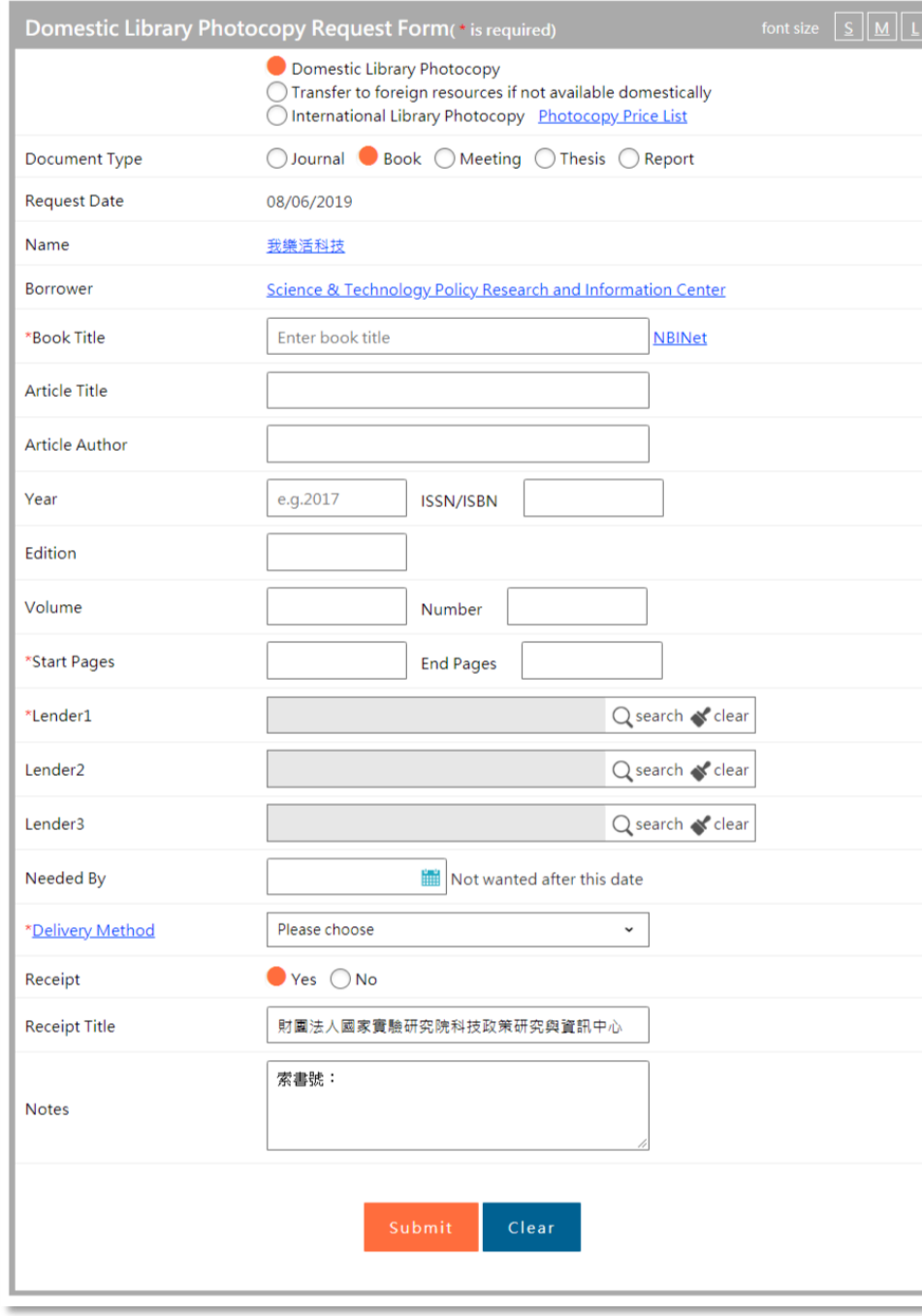

#### • **\*Start Pages/ End Pages**:

Please input start pages and end pages of the book for your request.

# • **\*Lender 1**:

Please click " $\mathcal P$  Query " and enter library keyword or library ID. Click "Search" and choose the library and then click "Submit".

# • **Lender 2**:

Please click " $\Omega$  Query " and enter library keyword or library ID. Click "Search" and choose the library and then click "Submit".

# • **Lender 3**:

Please click " $\mathcal P$  Query " and enter library keyword or library ID. Click "Search" and choose the library and then click "Submit".

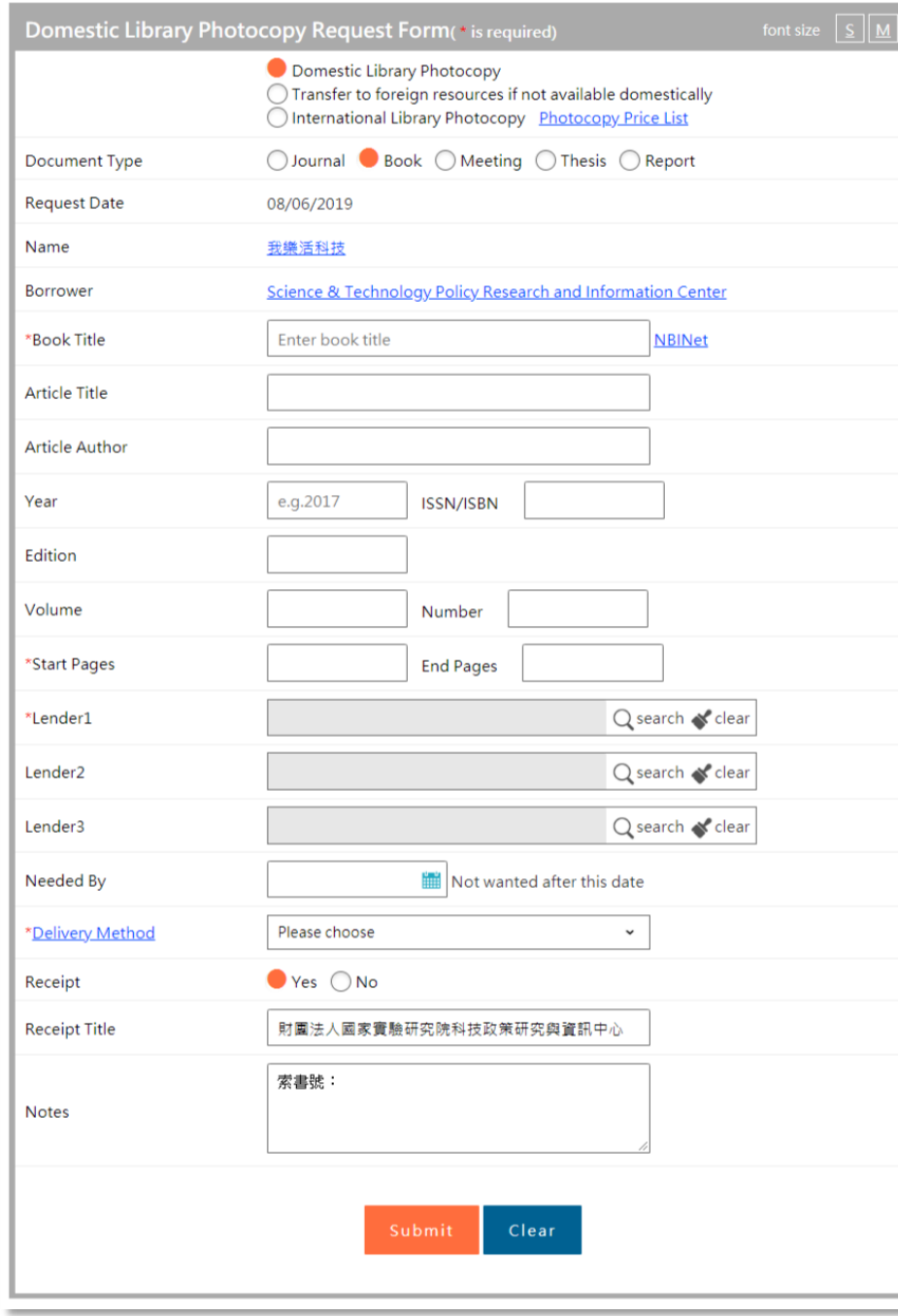

# • **Needed By**:

Please click  $\Box$  to open the pop - up window, and then choose the deadline of this photocopy application.

If it is expired, the application will be canceled automatically.

#### • **\*Delivery Method**:

 Please click the drop-down list and choose delivery method, including fax, Ariel, mail prompt delivery, registered, prompt registered and express.

• **Receipt**:

Please choose "Yes" or "No."

• **Receipt Title**:

Please input your receipt title.

• **\*Notes:**

 Please input call number of the book. (You can check the number in library catalogue)

 Click "**Submit**" below the page when you finish entering the information.

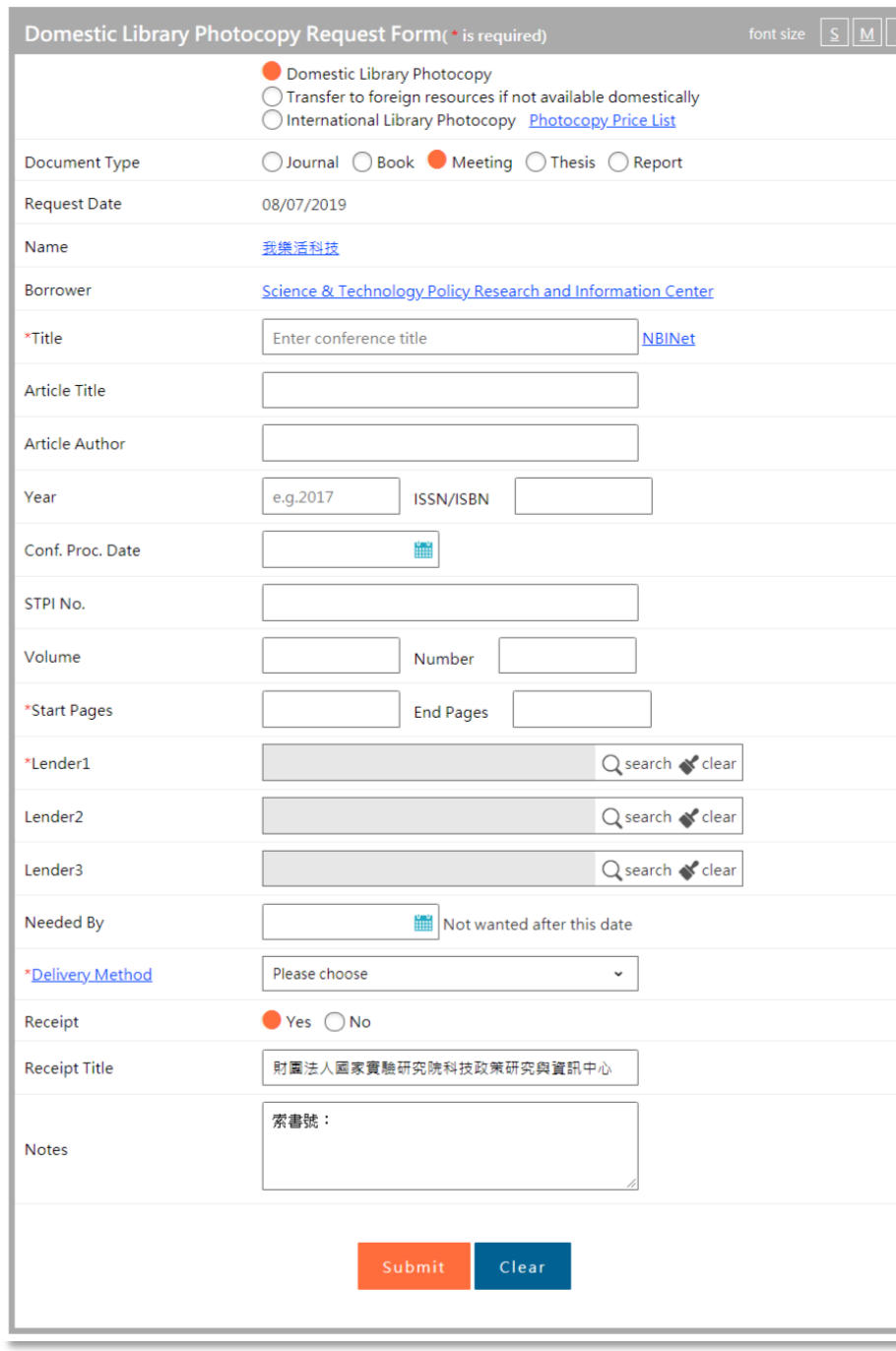

#### **Document type: Meeting**

### • **\* Title**:

Please input title of the meeting for your request.

 After you entering the title, you can click the link of "NBINet" right beside the field to use its system.

(Please enter title first, then search NBINet system. )

• **Article Title**:

Please input article title of the meeting for your request.

# • **Article Author**:

Please input author's name of the article for your request

• **Year:**

 Please input publication year of the meeting for your request. ( Please enter in A.D.)

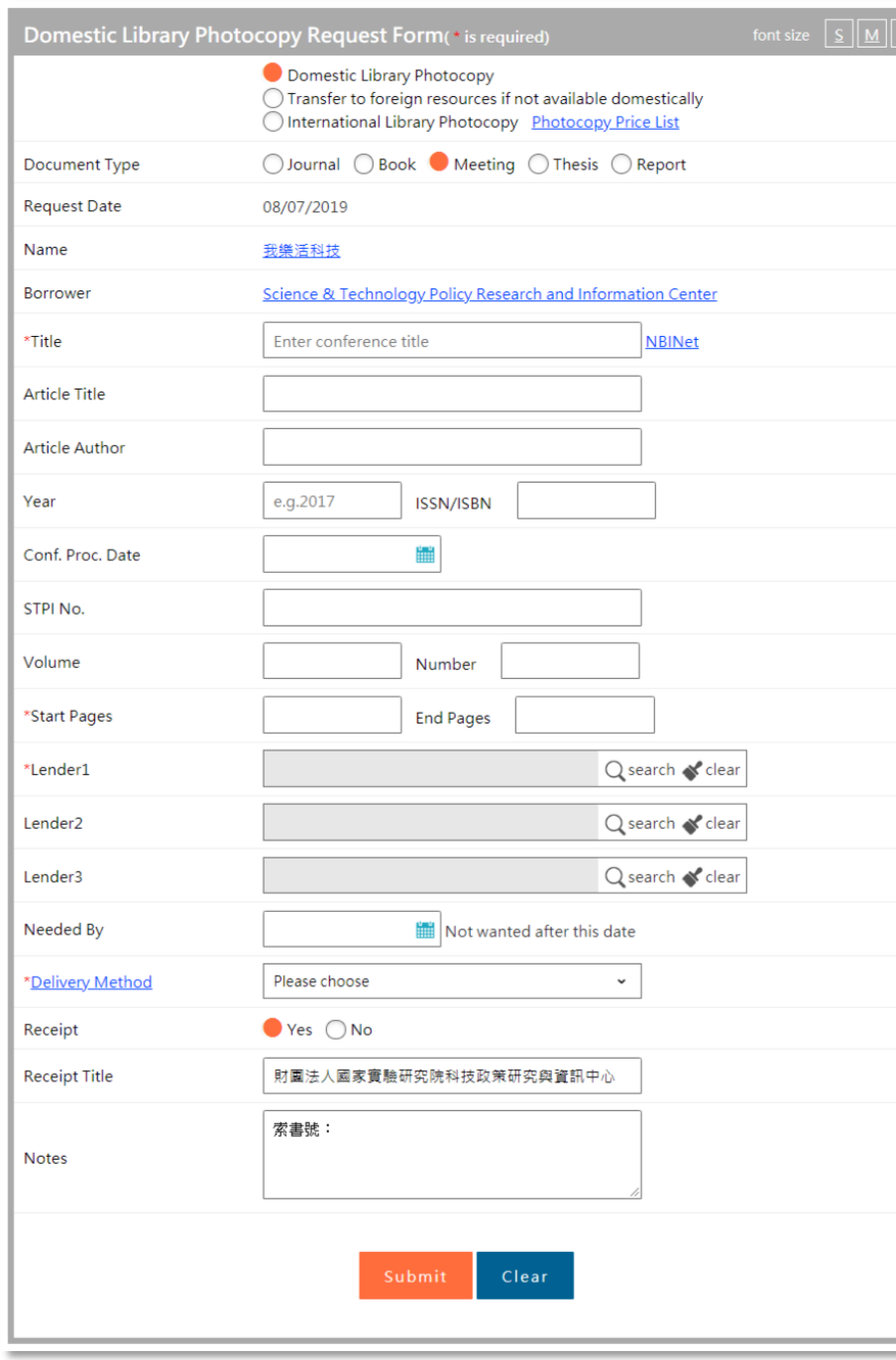

- **Document type: Meeting**
- **ISSN/ISBN**:

Please input ISSN/ISBN of the meeting for your request.

• **Conf. Proc. Date**:

 Please input conf. proc. date of the meeting for your request, as mm/dd/yyyy.

• **STPI No.** :

Please input STPI No. of the STICNET academic meeting for your request.

• **Volume:**

Please input volume of the meeting for your request.

• **Number:**

Please input number of the meeting for your request.

• **\*Start Pages/ End Pages**:

Please input start pages and end pages of the meeting paper for your request.

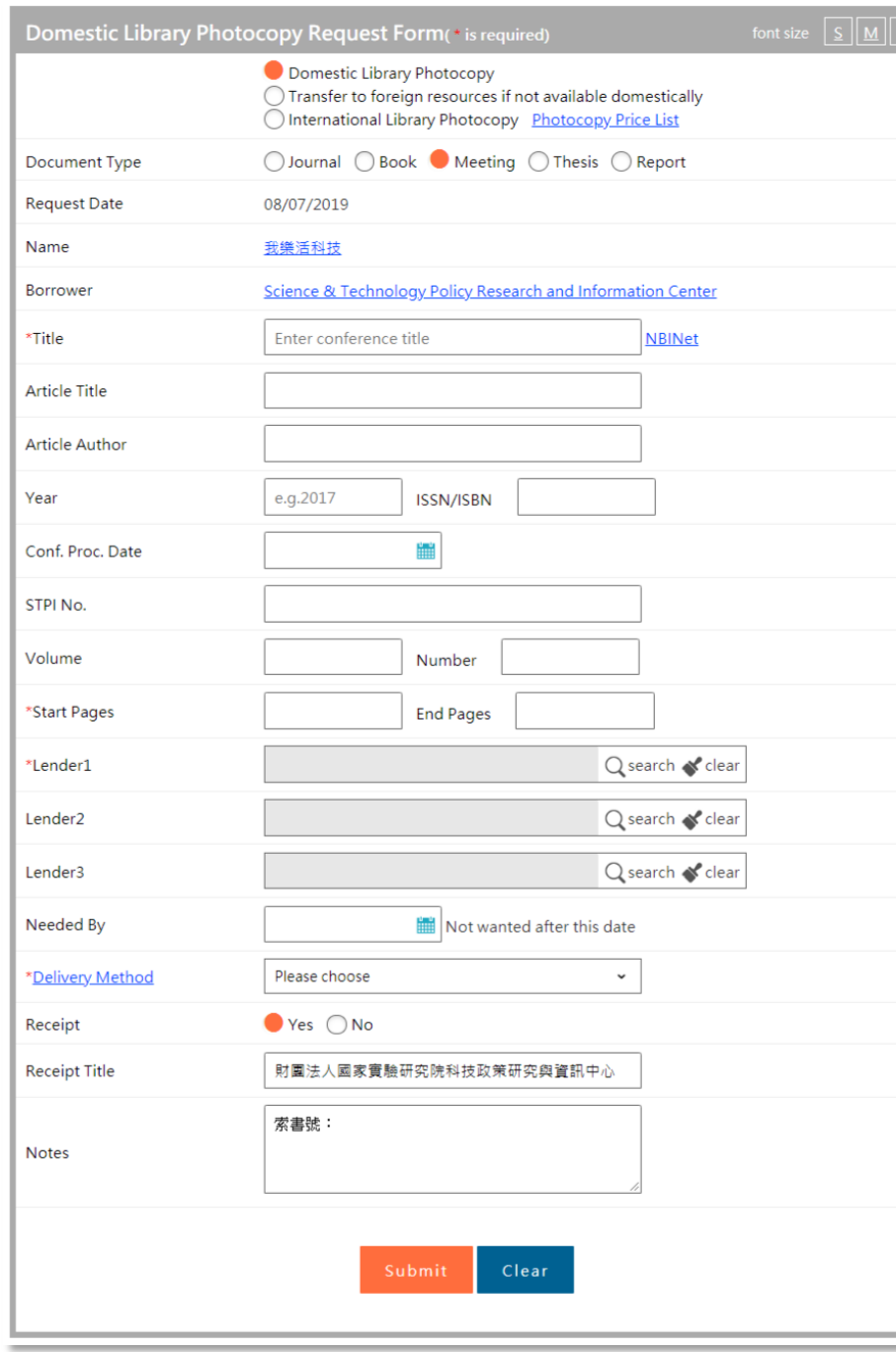

#### **Document type: Meeting**

## • **\*Lender 1**:

Please click " $\mathcal P$  Query " and enter library keyword or library ID. Click "Search" and choose the library and then click "Submit".

# • **Lender 2**:

Please click " $\mathcal{P}$  Query " and enter library keyword or library ID. Click "Search" and choose the library and then click "Submit".

# • **Lender 3**:

Please click " $\mathcal P$  Query " and enter library keyword or library ID. Click "Search" and choose the library and then click "Submit".

# • **Needed By**:

Please click  $\Box$  to open the pop - up window, and then choose the deadline of this photocopy application.

If it is expired, the application will be canceled automatically.

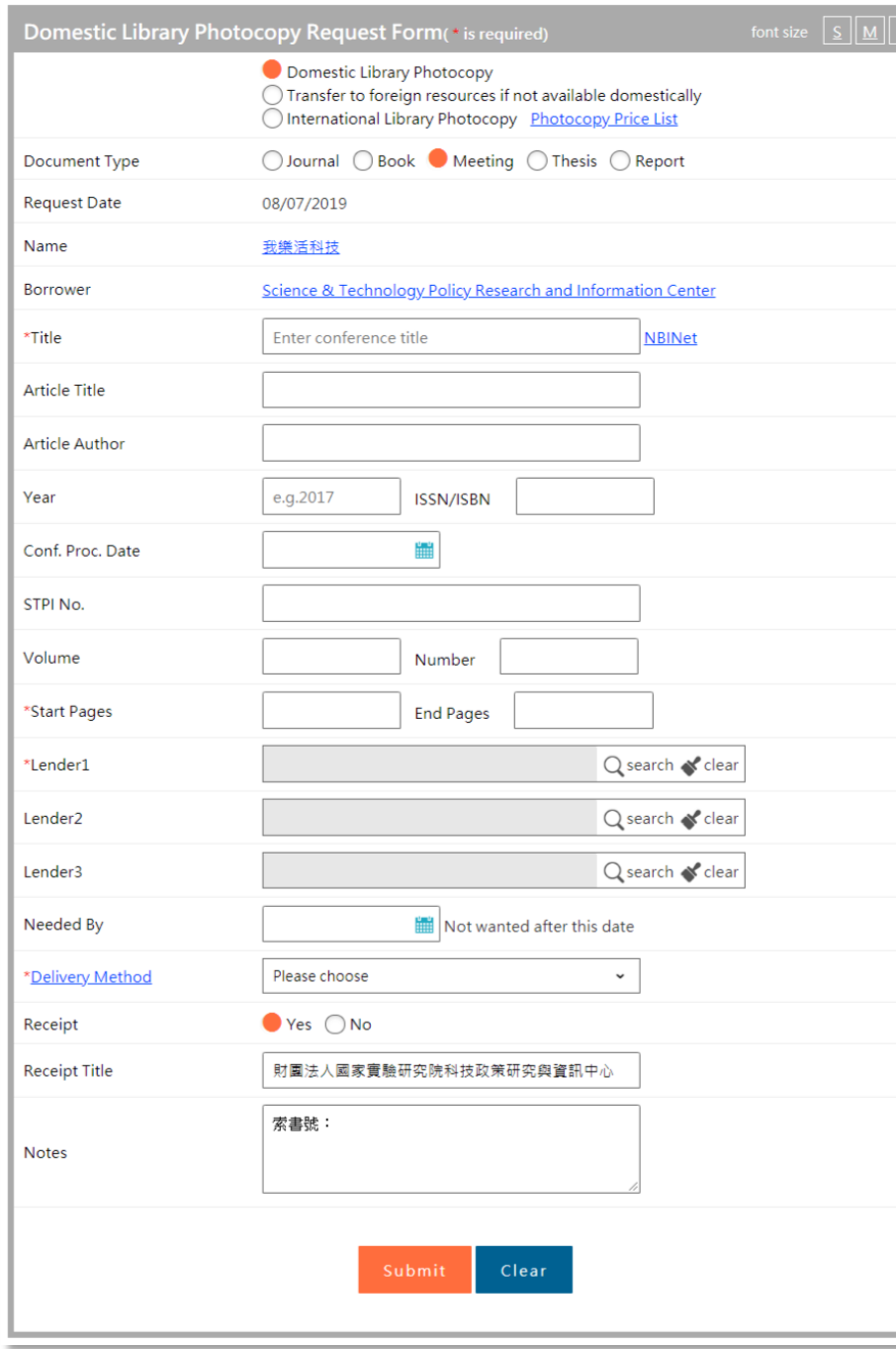

#### **Document type: Meeting**

### • **\*Delivery Method**:

 Please click the drop-down list and choose delivery method, including fax, Ariel, mail prompt delivery, registered, prompt registered and express.

• **Receipt**:

Please choose "Yes" or "No."

• **Receipt Title**:

Please input your receipt title.

# • **\*Notes:**

If you apply for book, please input call number of the meeting.

(You can check the number in library catalogue)

Click "**Submit**" below the page when you finish entering the information.

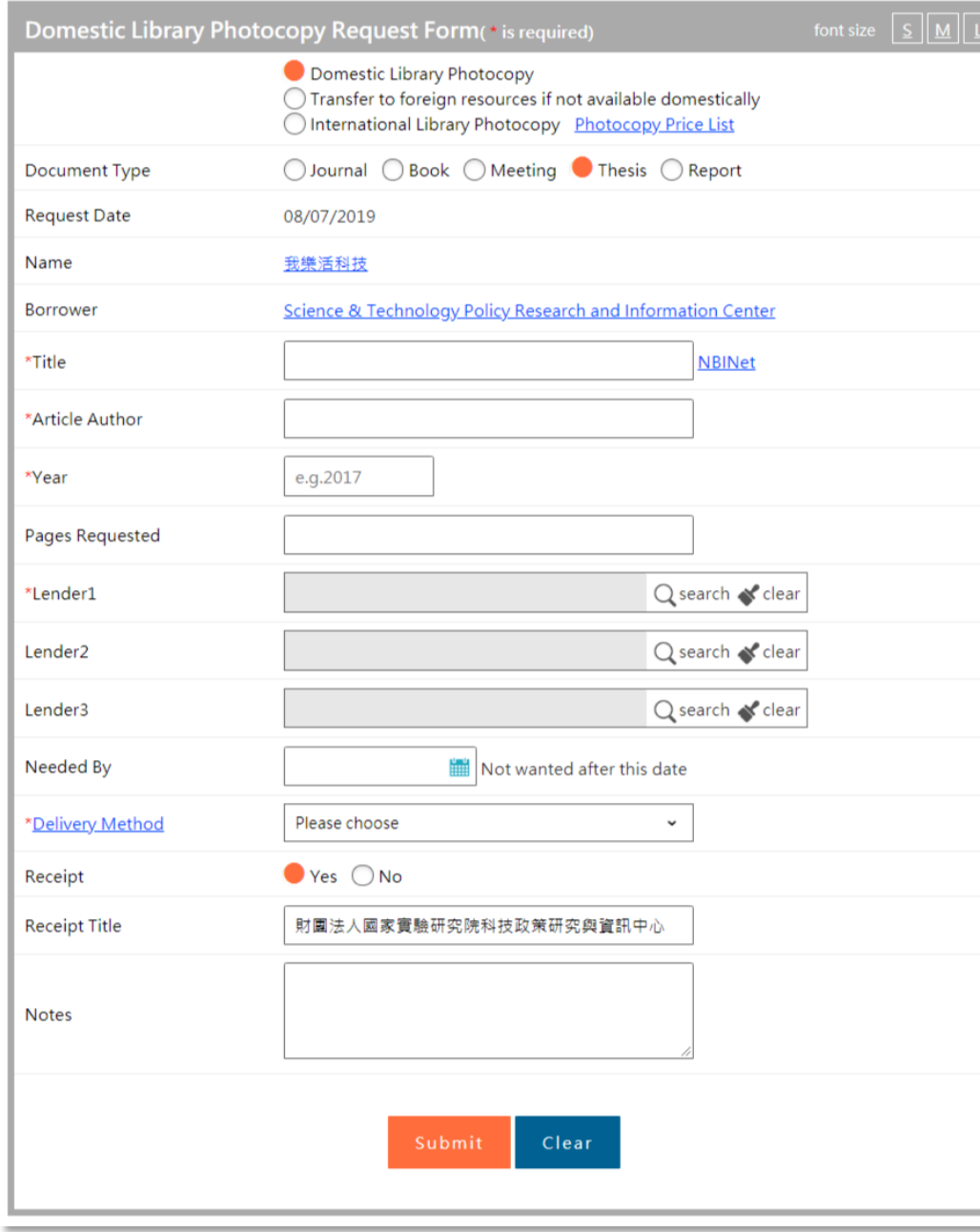

- **The National Central Library can supply the photocopy of the thesis only if the authors' university library can't offer the reprint or download the original ones.**
- **Document type: Thesis**

#### • **\* Title**:

Please input title of the thesis for your request.

 After you entering the title, you can click the link of "NBINet" right beside the field to use its system.

(Please enter title first, then search NBINet system. )

#### • **\*Article Author**:

Please input author's name of the thesis for your request.

#### • **\*Year:**

 Please input publication year of the thesis for your request. ( Please enter in A.D.)

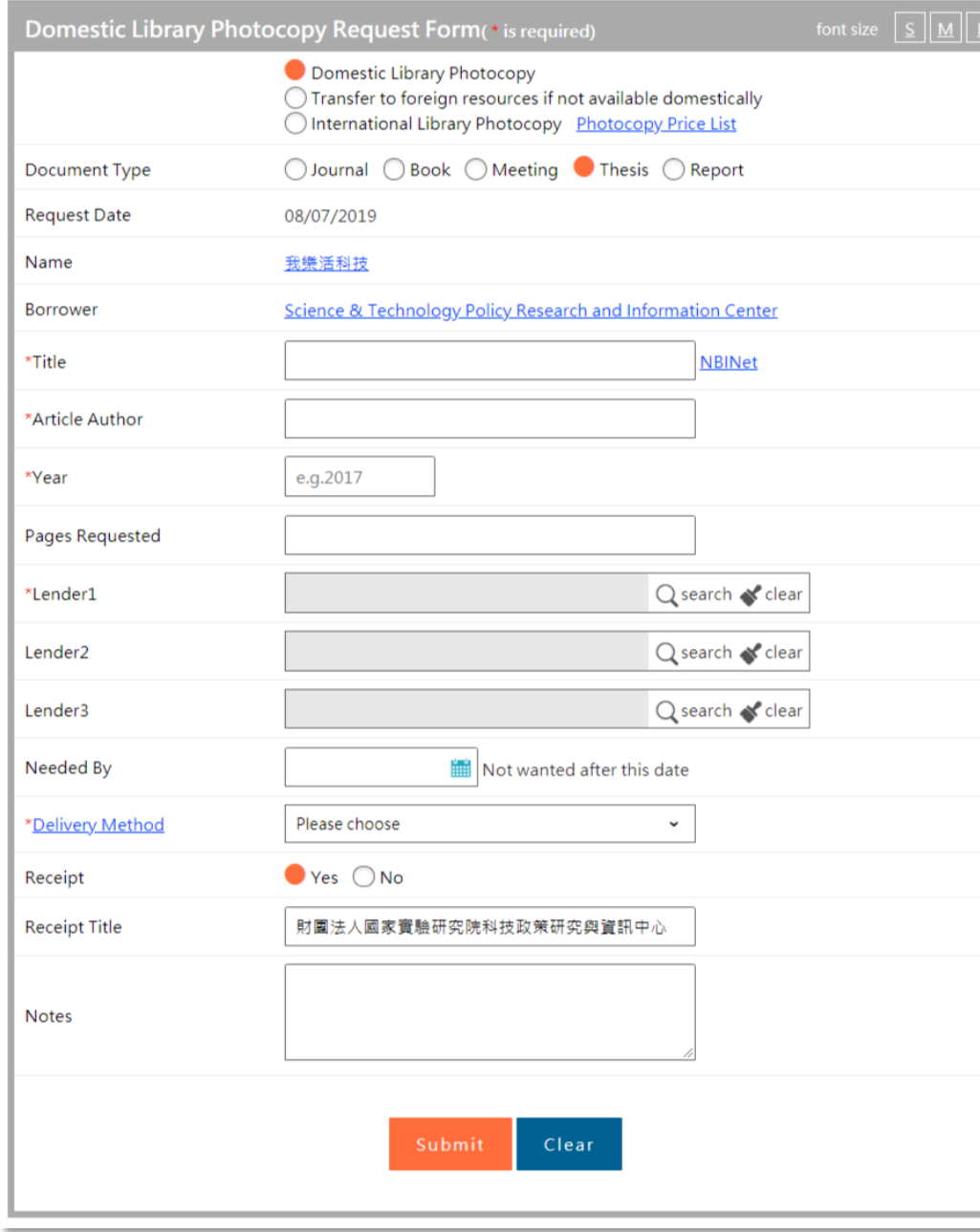

#### **Document type: Thesis**

#### • **Pages Requested:**

 Please input requested pages of the thesis for your request. (According to "COPYRIGHT ACT", if thesis is not authorized, the pages to be photocopied can not be over one third of the thesis and it is only for personal research. )

#### • **\*Lender 1**:

Please click " $\mathcal P$  Query " and enter library keyword or library ID. Click "Search" and choose the library and then click "Submit".

# • **Lender 2**:

Please click " $\Omega$  Query " and enter library keyword or library ID. Click "Search" and choose the library and then click "Submit".

#### • **Lender 3**:

Please click " $\mathcal P$  Query " and enter library keyword or library ID. Click "Search" and choose the library and then click "Submit".

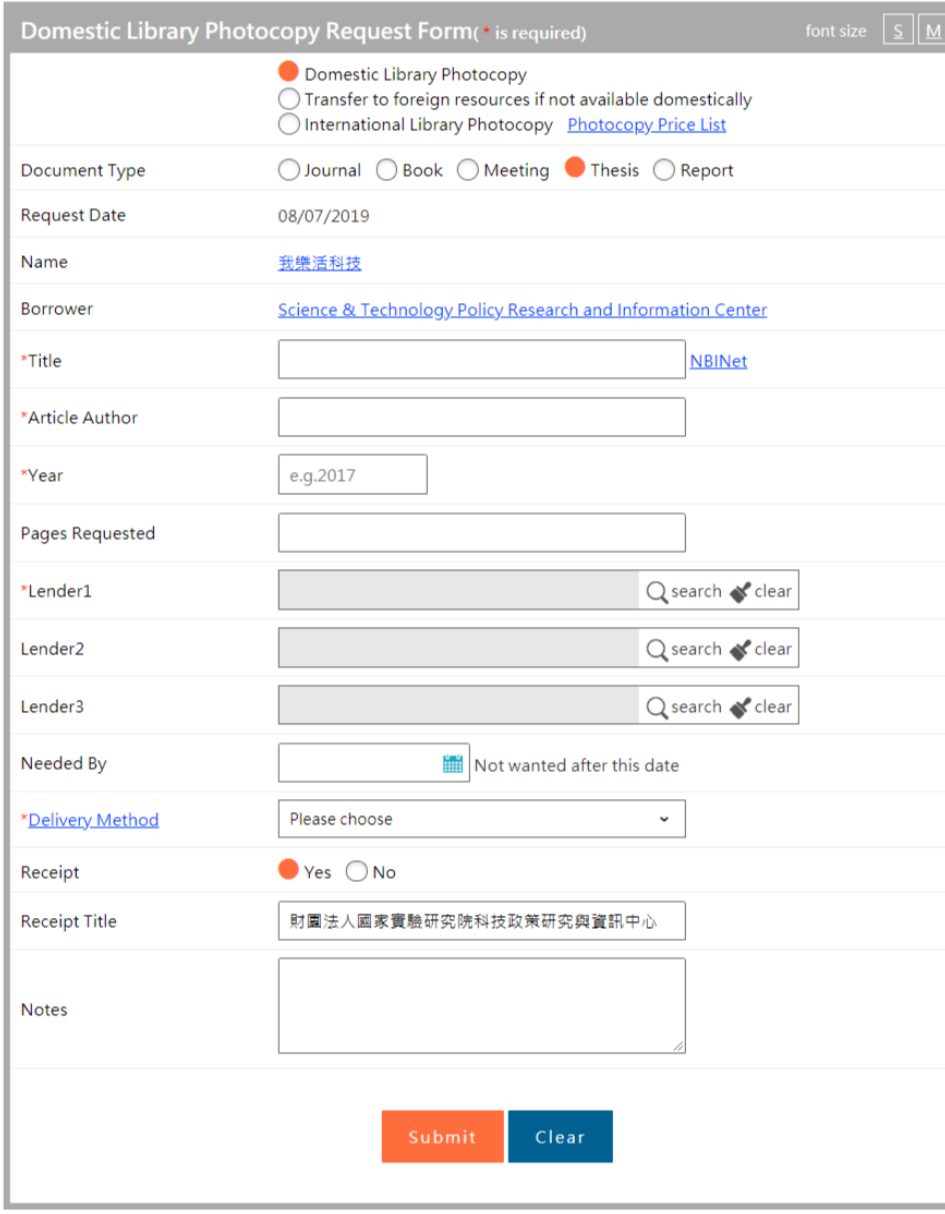

#### **Document type: Thesis**

# • **Needed By**:

Please click  $\Box$  to open the pop - up window, and then choose the deadline of this photocopy application.

If it is expired, the application will be canceled automatically.

### • **\*Delivery Method**:

 Please click the drop-down list and choose delivery method, including fax, Ariel, mail prompt delivery, registered, prompt registered and express.

# • **Receipt**:

Please choose "Yes" or "No."

• **Receipt Title**:

Please input your receipt title.

• **Notes:**

You can add some notes in this field.

Click "**Submit**" below the page when you finish entering the information.

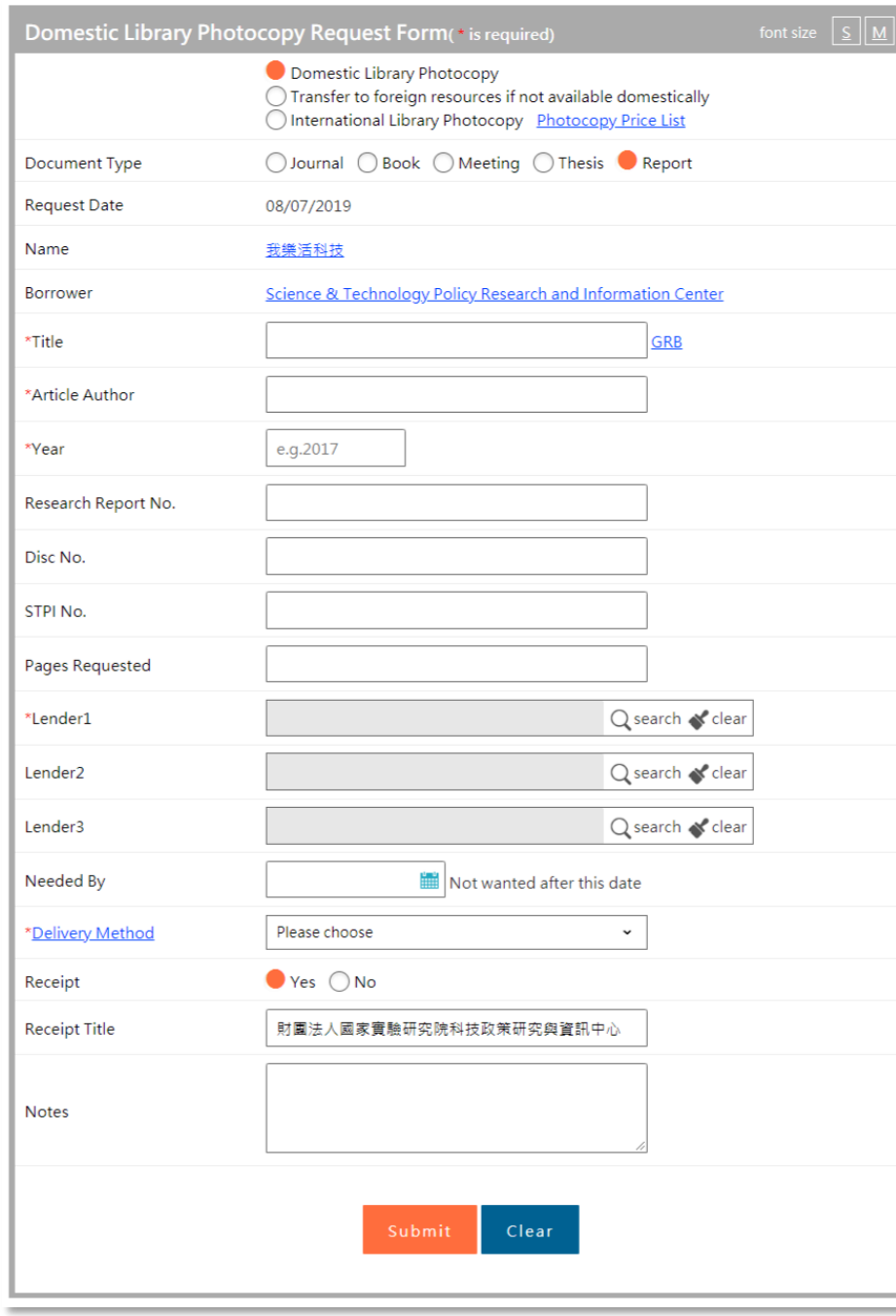

#### • **\* Title**:

Please input title of the report for your request.

 After you entering the title, you can click the link of "GRB" right beside the field to use its system.

(Please enter title first, then search GRB system. )

#### • **\*Article Author**:

Please input author's name of the report for your request.

#### • **\*Year:**

Please input publication year of the report for your request.

( Please enter in A.D.)

• **Research Report No. :**

Please input Report No. for your request.

• **Disc No. :**

Please input Disc No. of the report for your request.

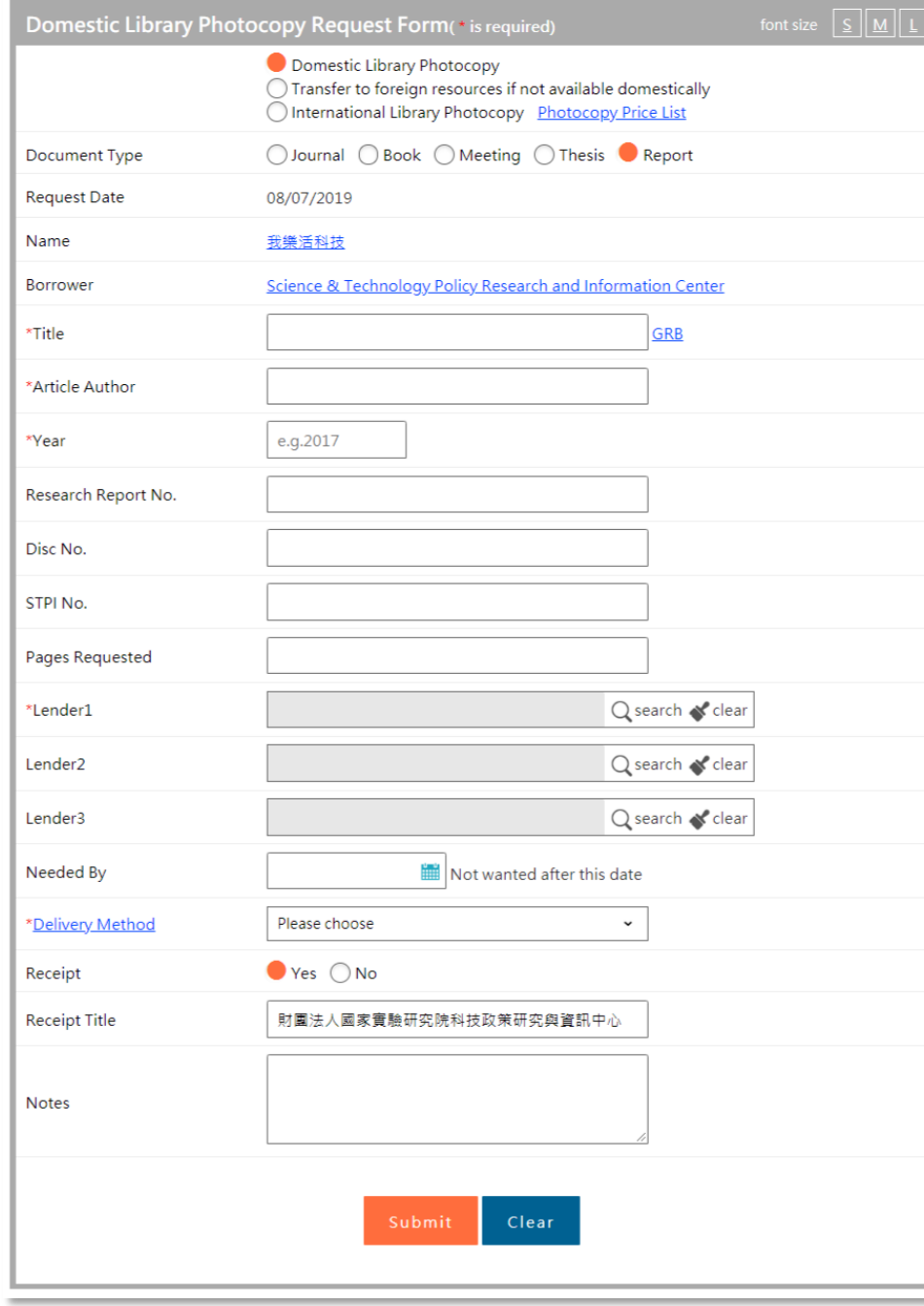

• **STPI No. :**

Please input STPI No. of the STICNET research report for your request.

• **\*Year:**

 Please input publication year of the report for your request. ( Please enter in A.D.)

#### • **Pages Requested:**

 Please input requested pages of the report for your request. (According to "COPYRIGHT ACT", if thesis is not authorized, the pages to be photocopied can not be over one third of the report and it is only for personal research. )

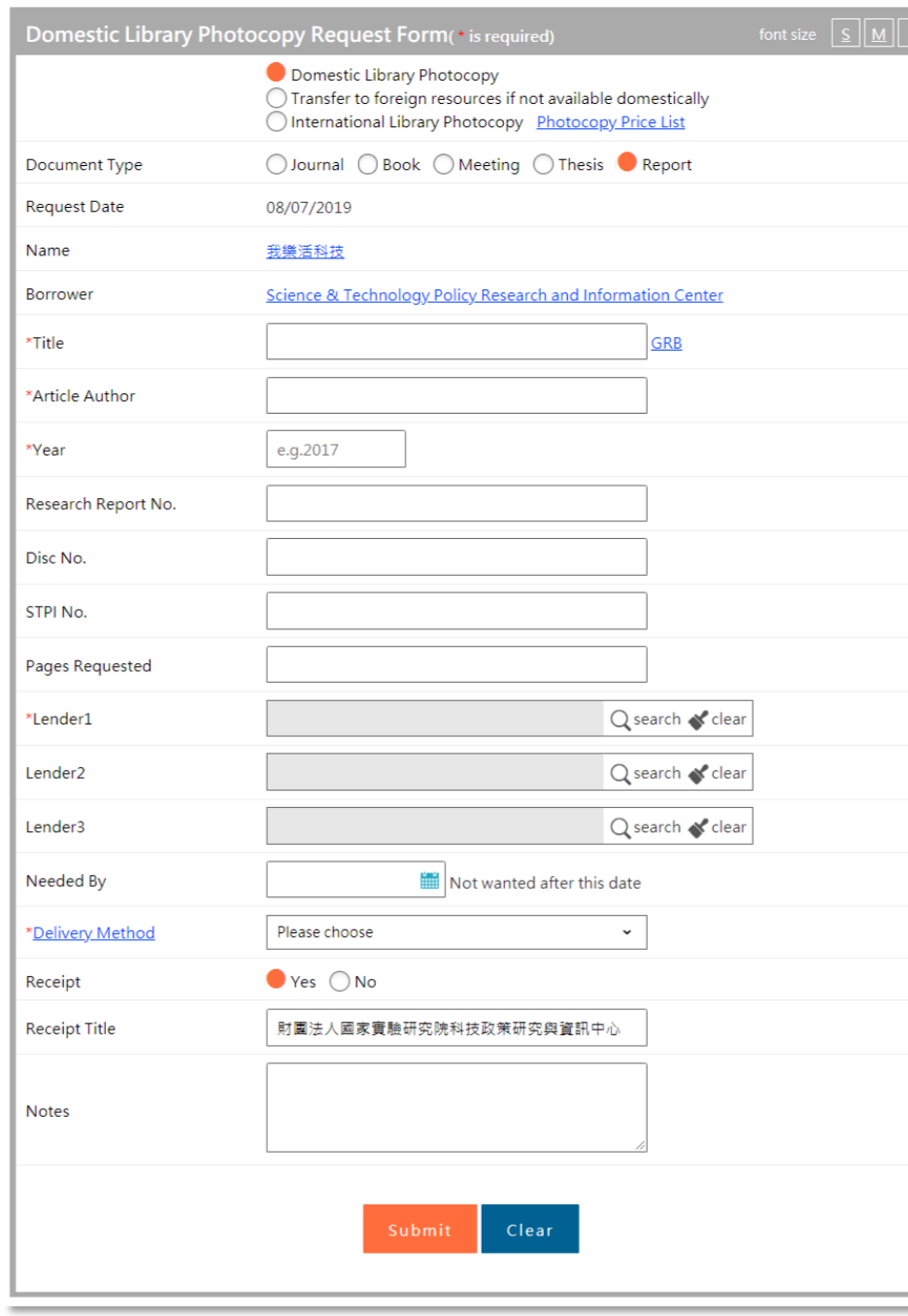

#### • **\*Lender 1**:

Please click " $\Omega$  Query " and enter library keyword or library ID. Click "Search" and choose the library and then click "Submit".

# • **Lender 2**:

Please click " $\mathcal P$  Query " and enter library keyword or library ID. Click "Search" and choose the library and then click "Submit".

# • **Lender 3**:

Please click " $\mathcal P$  Query " and enter library keyword or library ID. Click "Search" and choose the library and then click "Submit".

#### • **Needed By**:

Please click  $\Box$  to open the pop - up window, and then choose the deadline of this photocopy application.

If it is expired, the application will be canceled automatically.

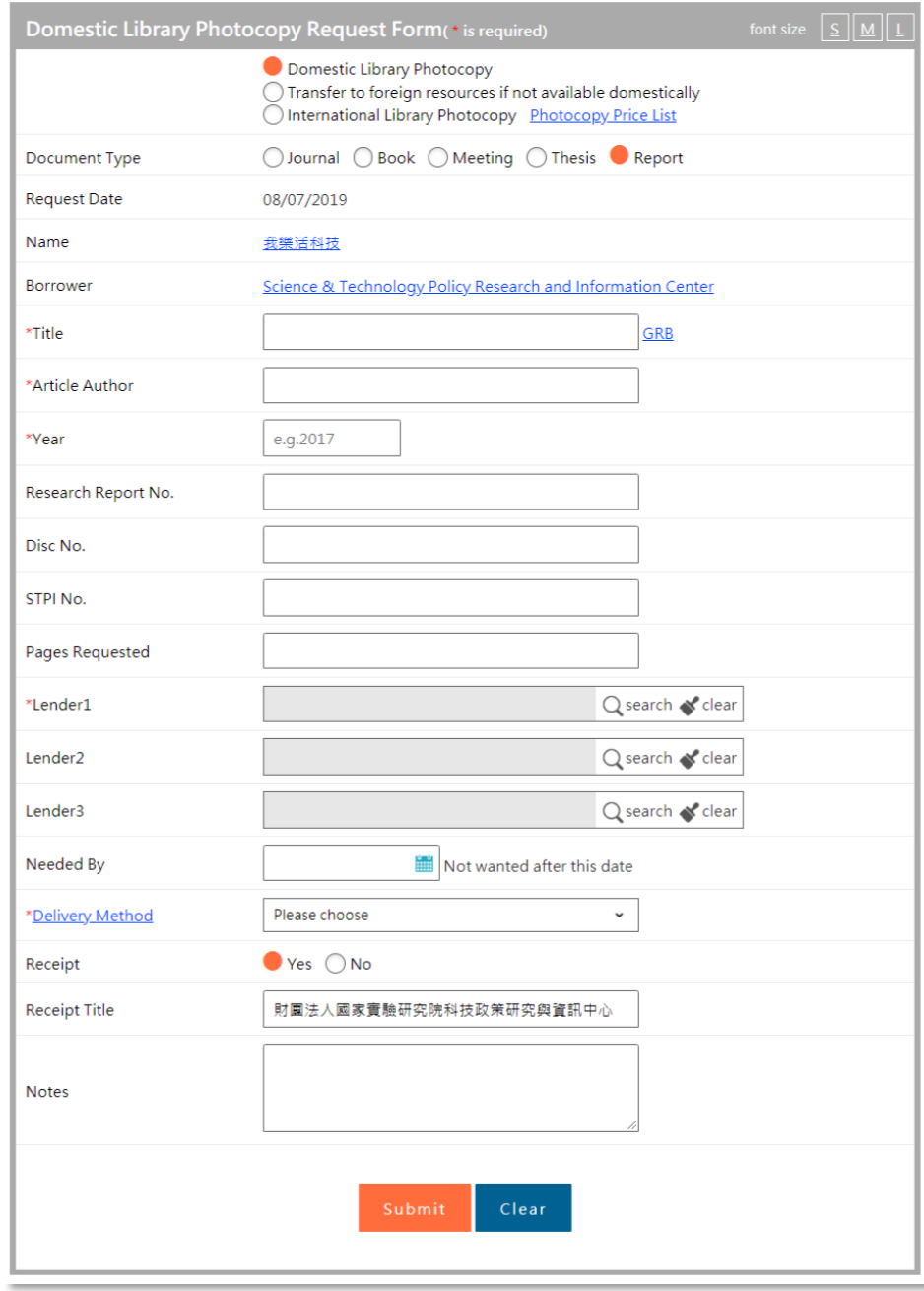

#### • **\*Delivery Method**:

 Please click the drop-down list and choose delivery method, including fax, Ariel, mail prompt delivery, registered, prompt registered and express.

# • **Receipt**:

Please choose "Yes" or "No."

# • **Receipt Title**:

Please input your receipt title.

# • **Notes:**

You can add some notes in this field.

Click "**Submit**" below the page when you finish entering the information.

# Create a Request using Interlibrary Loan Request Form for an Article (Foreign Resources)

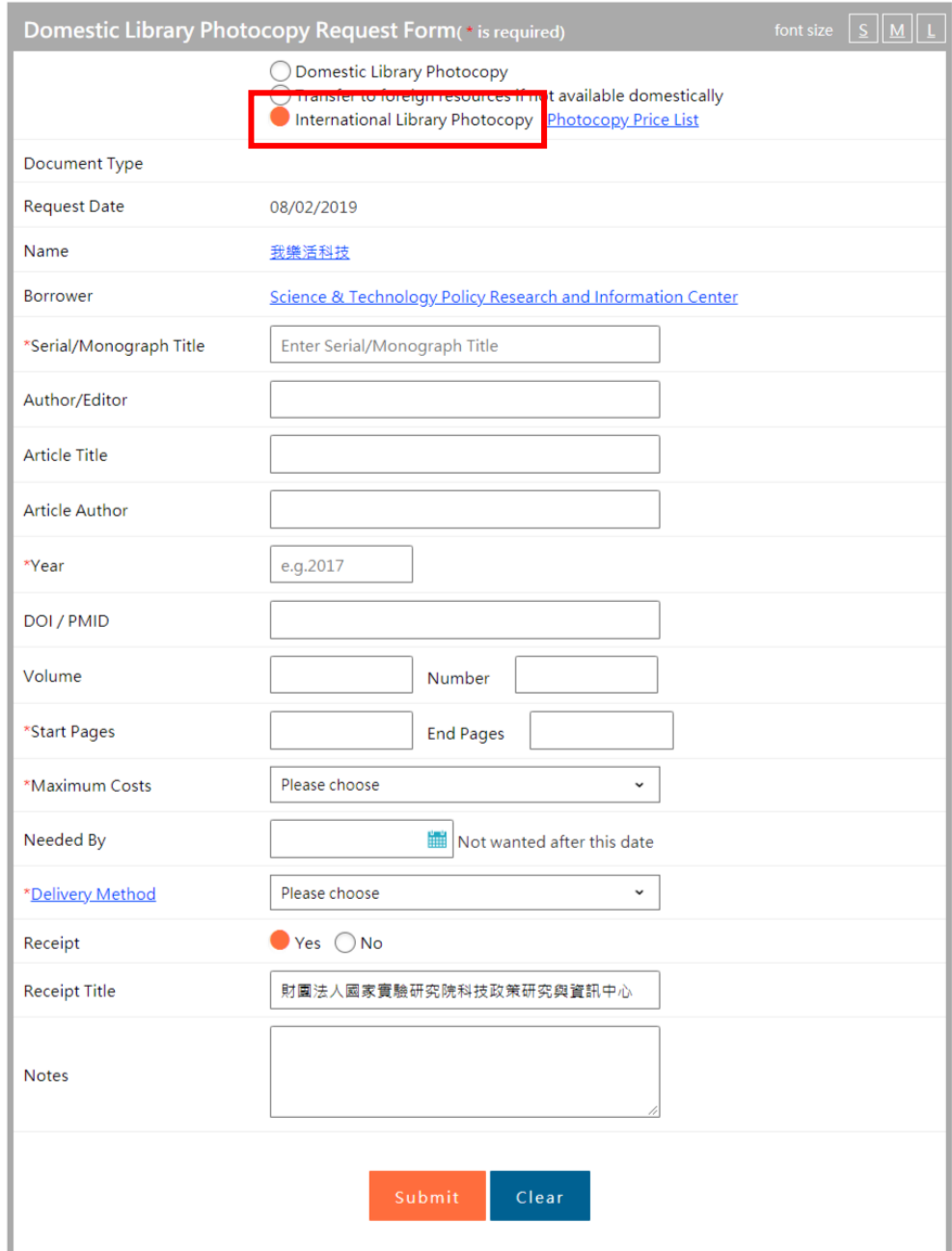

- $\triangleright$  If you can not get the material domestically, please choose "**International Library Photocopy**".
- Once you make a request, it can not be canceled.

#### **International Library** Photocopy

1. Only when material is not available domestically, submit request for foreign resources.

2. Please check information on price for requesting foreign resources or consult your library staff.

Close serial

 $\triangleright$  Make sure that the material is not available domestically and check the information on price for requesting foreign resources.

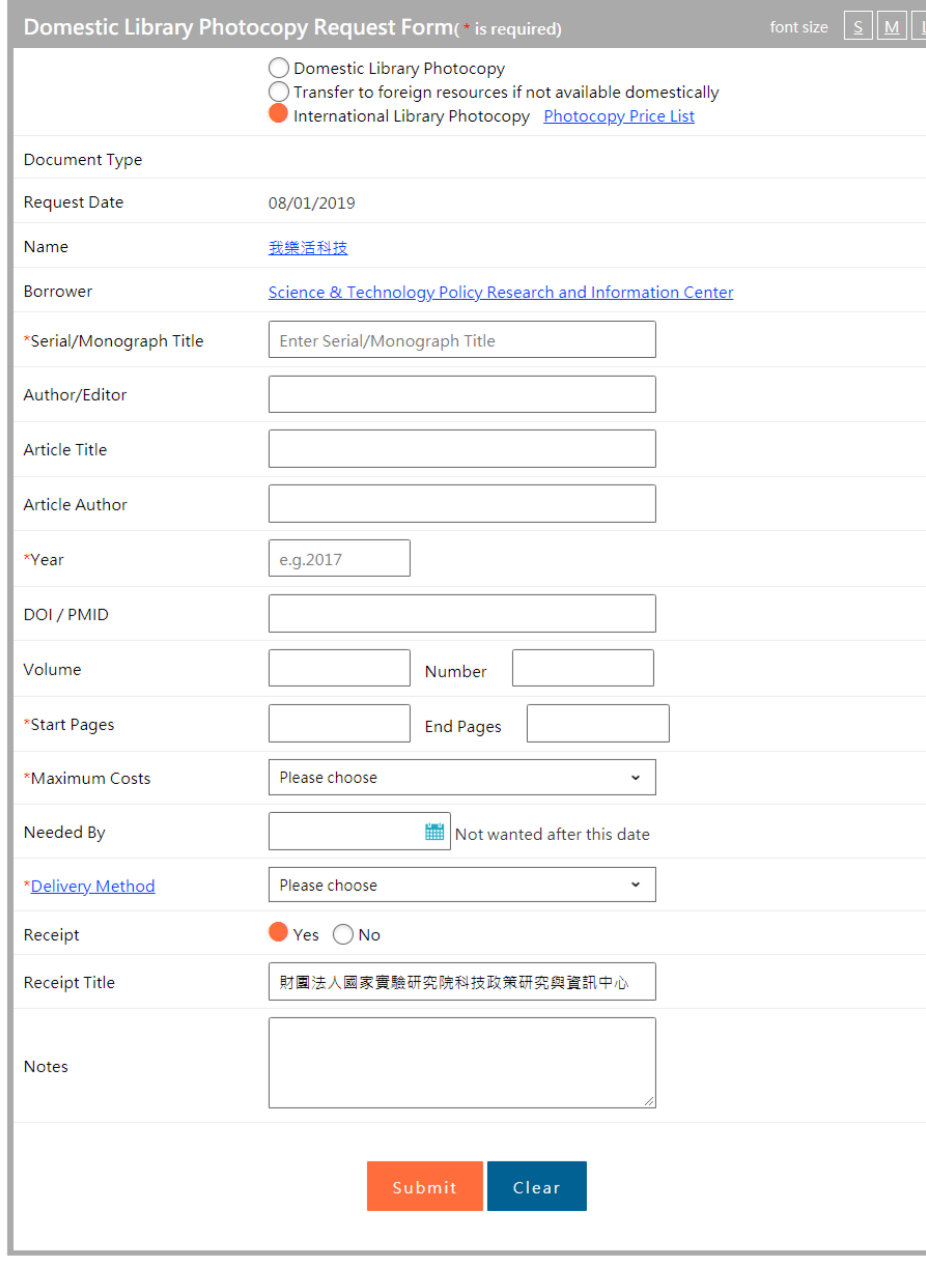

#### • \***Serial/Monograph Title**:

Please input the serial or monograph title for your request.

#### • **Author/Editor**:

 Please input the author or editor's name of the serial or monograph for your request.

### • **Article Title**:

Please input the article title of the serial or monograph for your request.

#### • **Article Author:**

 Please input the article author's name of the serial or monograph for your request.

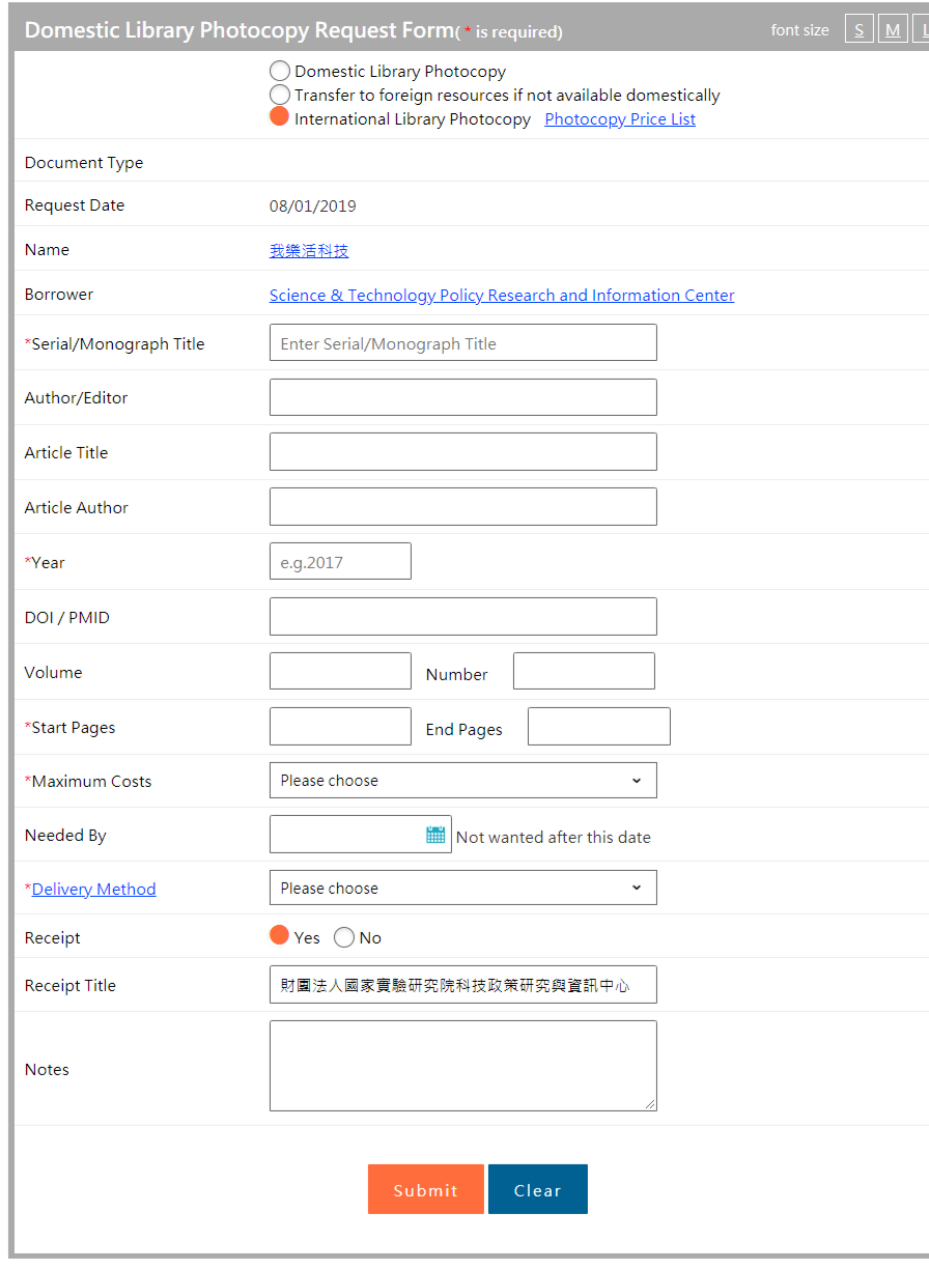

#### • \***Year**:

Please input the year of the serial or monograph for your request.

# • **DOI/PMID**:

Please input DOI/PMID number of the serial or monograph for your request.

#### • **Volume/Number:**

Please input Volume/Number of the serial or monograph for your request.

#### • \***Start Pages/End Pages**:

 Please input Start Pages/End Pages of the serial or monograph for your request.

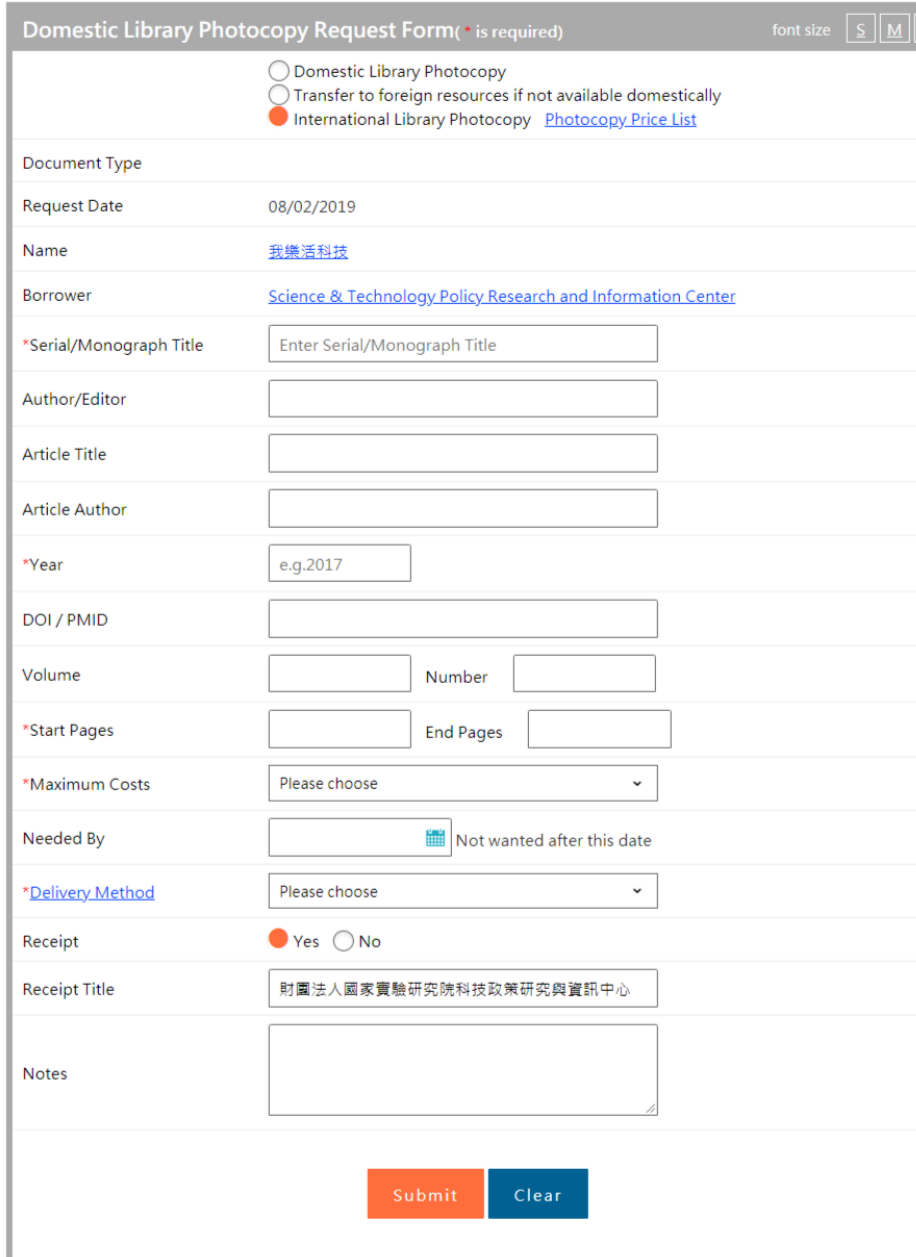

#### • \***Maximum Costs**:

 Please click the drop-down list and choose the price range that you can afford, including **less than NT\$450**, between **NT\$451 and 650**, between **NT\$651 and 1000**, between **NT\$1001 and 2000**, between **NT\$2001 and 3000** and **no limit**.

#### • **Needed By**:

Please click  $\Box$  to open the pop - up window, and then choose the deadline of this photocopy application.

If it is expired, the application will be canceled automatically.

#### • \***Delivery Method**:

 Please click the drop-down list and choose delivery method, including fax, Ariel, mail prompt delivery, registered, prompt registered and express.

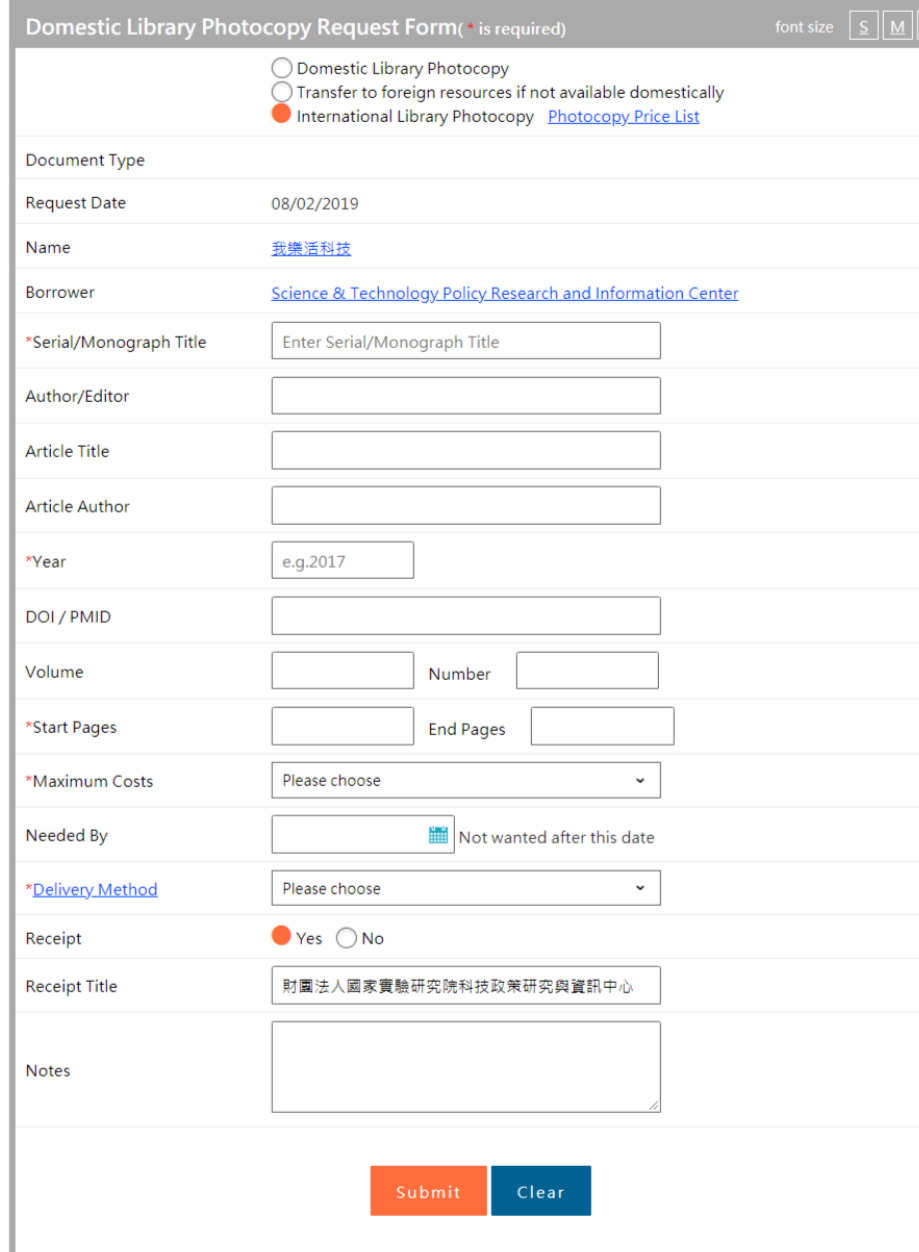

• **Receipt**:

Please choose "Yes" or "No."

• **Receipt Title**:

Please input your receipt title.

• **Notes**:

You can add some notes in this field.

Click "**Submit**" below the page when you finishing filling the information.

Create a Request using Interlibrary Loan Request Form for a Book (Domestic Resources)

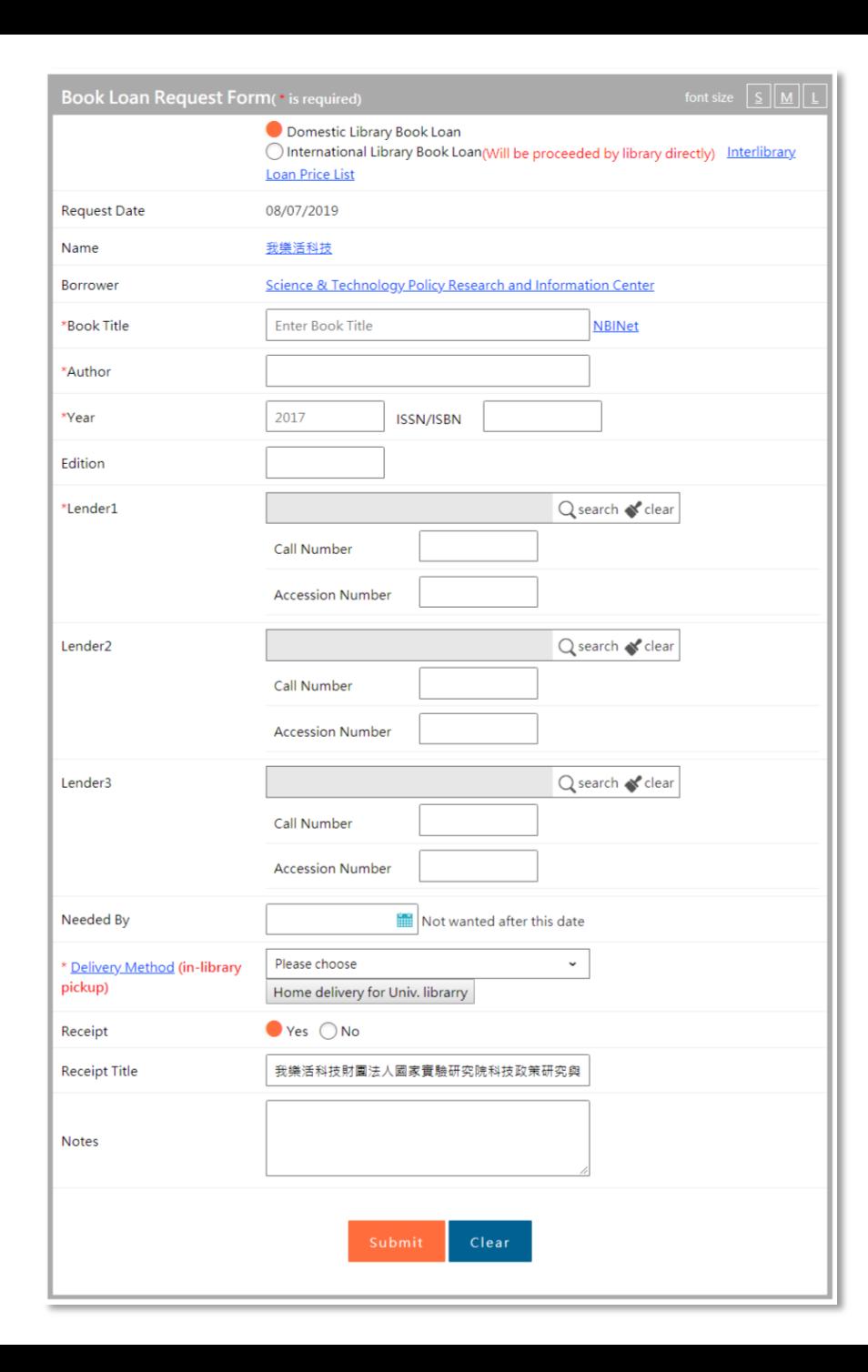

- **National Central Library's Books (including thesis), not for circulation.**
- **Please notice that** \* **is required.**

#### • **\*Book Title**:

Please input title of the book for your request.

 After you entering the title, you can click the link of "NBINet" right beside the field to use its system.

(Please enter title first, then search NBINet system. )

### • \***Author**:

Please input author's name of the book for your request.

• \***Year**:

Please input publication year of the book for your request. ( Please enter in A.D.)

• **ISSN/ISBN**:

Please input ISSN/ISBN of the book for your request.

• **Edition**:

Please input edition of the book for your request.

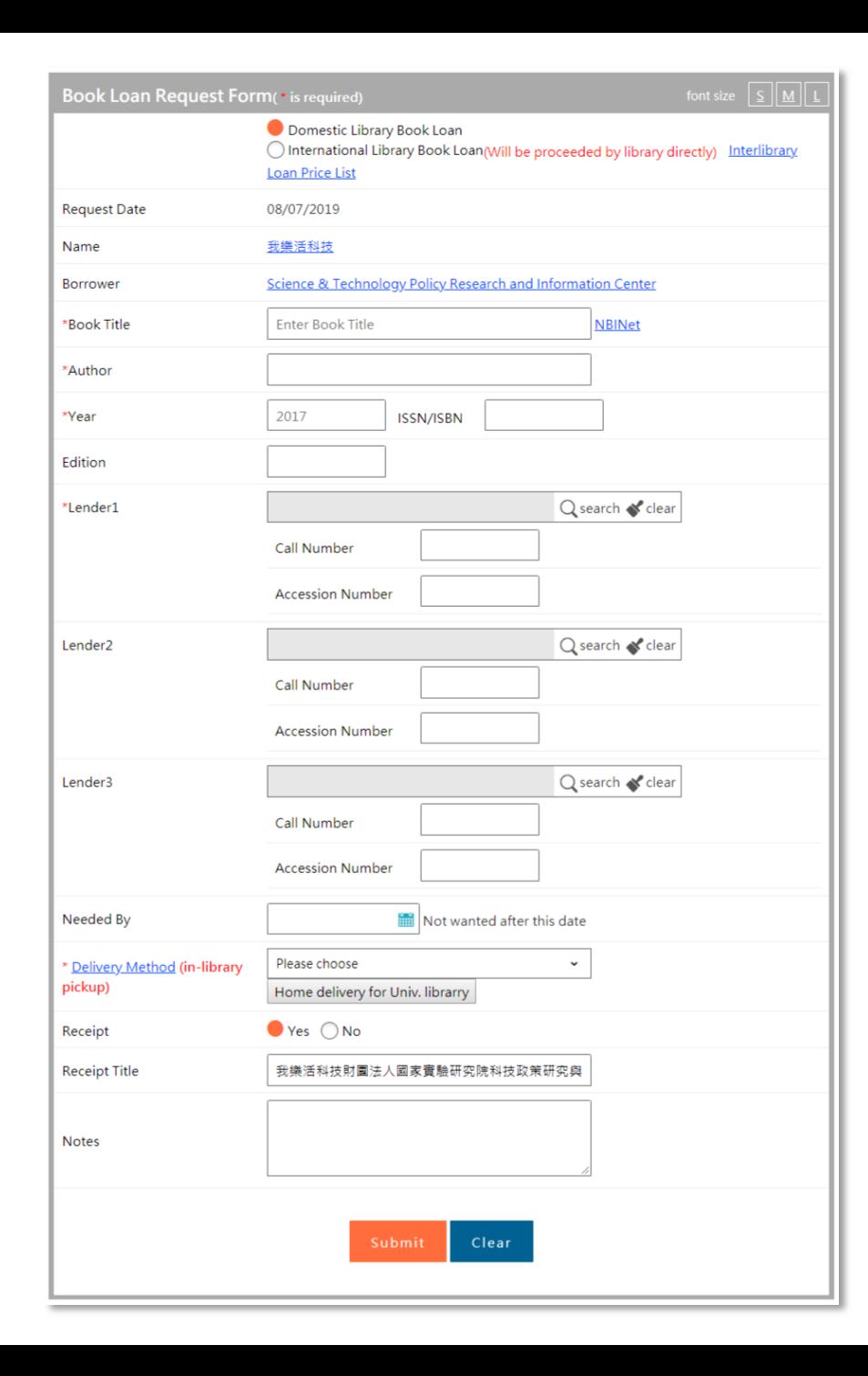

- **National Central Library's Books (including thesis), not for circulation.**
- **Please notice that** \* **is required.**
- **\*Lender 1**:

Please click " $\mathcal P$  Query " and enter library keyword or library ID. Click "Search" and choose the library and then click "Submit".

• **Lender 2**:

Please click " $\mathcal P$  Query " and enter library keyword or library ID. Click "Search" and choose the library and then click "Submit".

• **Lender 3**:

Please click " $\Omega$  Query " and enter library keyword or library ID. Click "Search" and choose the library and then click "Submit".

• **Needed By**:

Please click  $\Box$  to open the pop - up window, and then choose the deadline of this photocopy application.

If it is expired, the application will be canceled automatically.

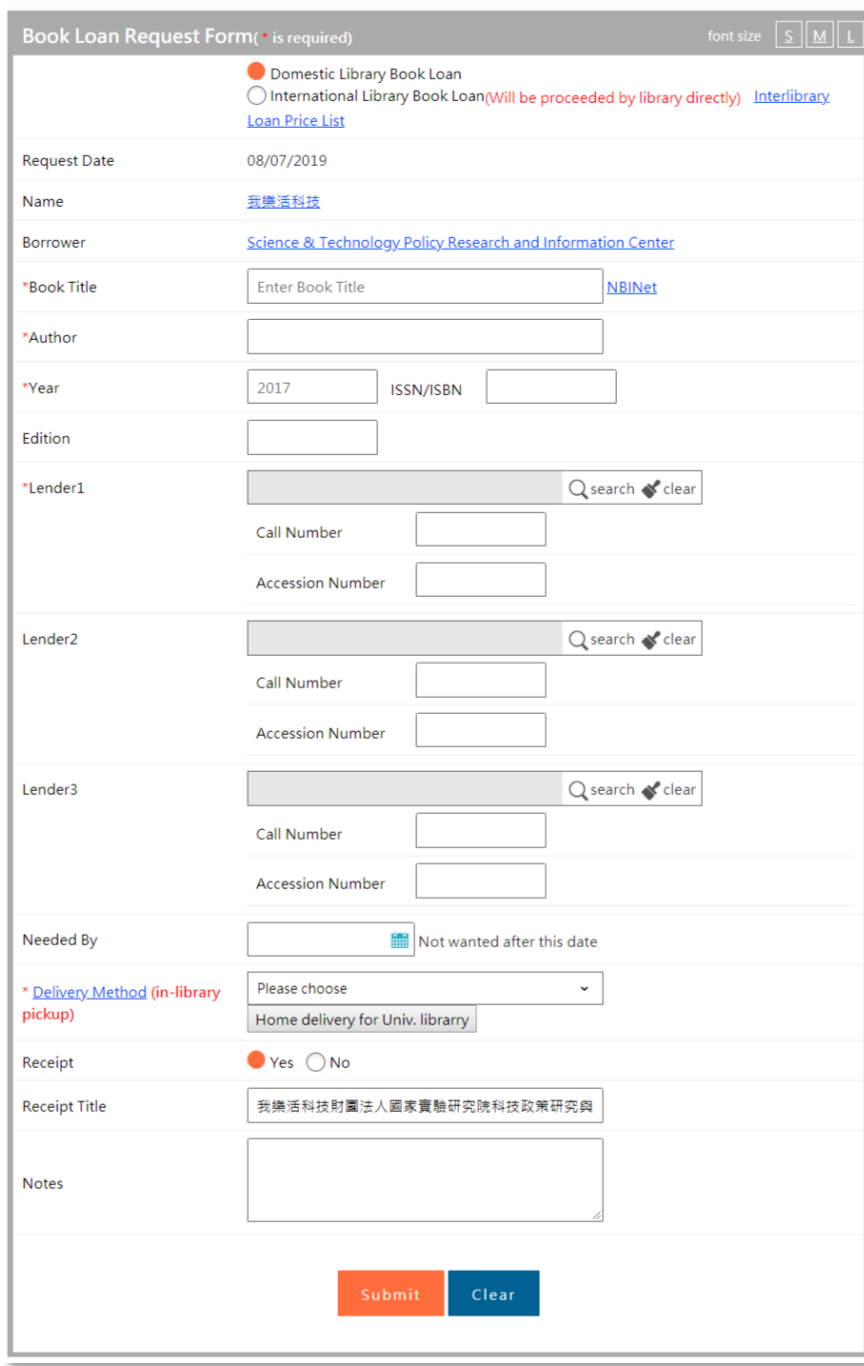

- **National Central Library Books (including thesis), not for circulation.**
- **Please notice that** \* **is required.**
- **\*Delivery Method (in-library pickup):**

 Please click the drop-down list and choose delivery method, including registered, prompt registered and delivery to library.

 Click "**Home delivery for Univ. library**" button to check the List of libraries that provide express delivery.

• **Receipt**:

Please choose "Yes" or "No."

• **Receipt Title**:

Please input your receipt title.

• **Notes**:

You can add some notes in this field.

 Click "**Submit**" below the page when you finish entering the information.

Create a Request using Interlibrary Loan Request Form for a Book (Foreign Resources)

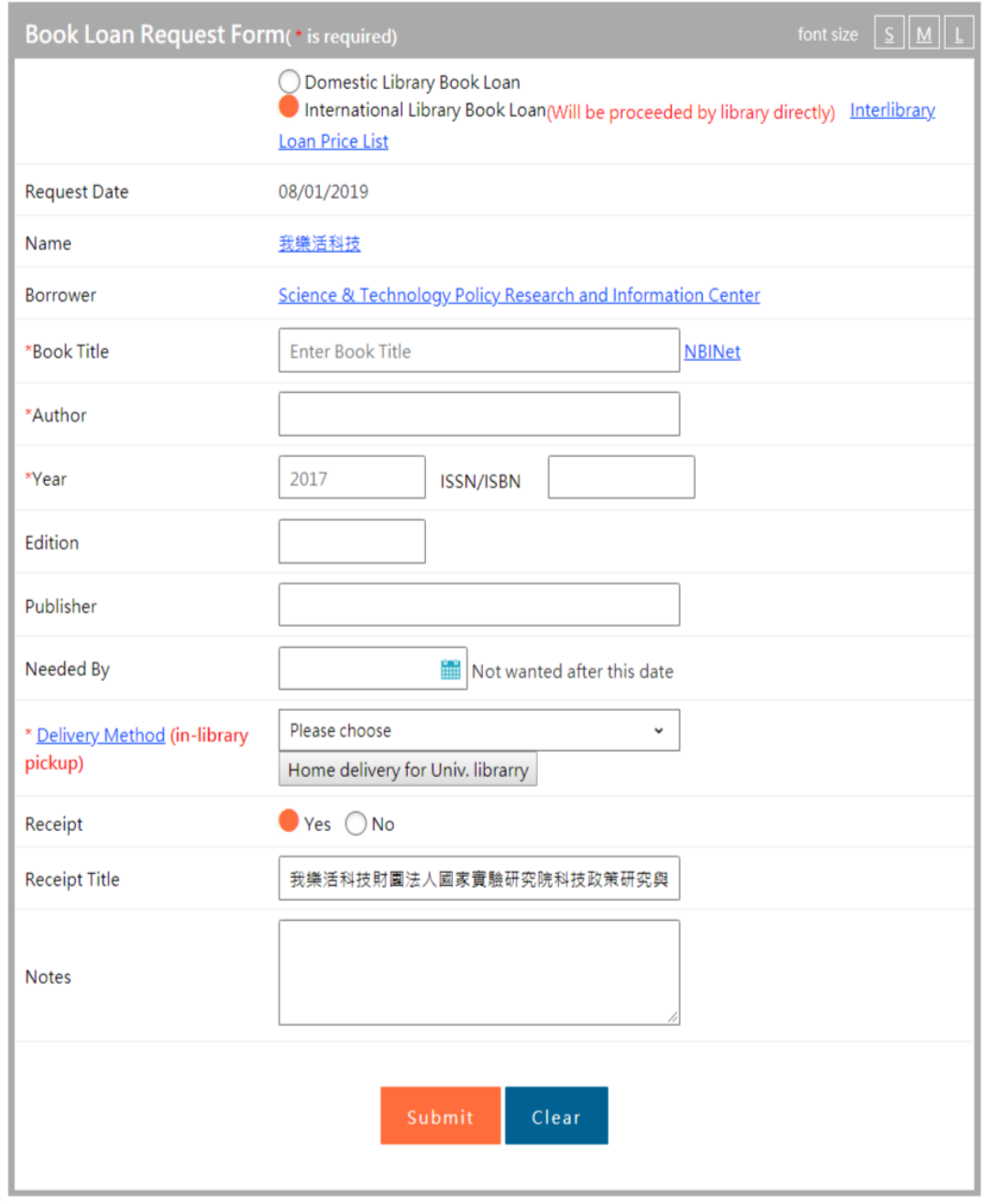

- **This form is only used for the library which can provide loan from foreign libraries; therefore, there is no Lender.**
- **Please notice that** \* **is required.**

#### • **\*Book Title**:

Please input title of the book for your request.

• \***Author**:

Please input author's name of the book for your request.

• \***Year**:

Please input publication year (in A. D.) of the book for your request.

• **ISSN/ISBN**:

Please input ISSN/ISBN of the book for your request.

• **Edition**:

Please input edition of the book for your request.

#### **International Library Book Loan**

1. This form is applicable solely to interlibrary loan with foreign libraries.

2. Make sure your library provide loan from foreign libraries before you submit request.

3. Science & Technology Policy Research and Information Center (STPI) does not provide interlibrary loan service.

# Close

- $\triangleright$  Please notice that this form is applicable solely to interlibrary loan with foreign libraries.
- $\triangleright$  Please make sure your library provide loan from foreign libraries.
- $\triangleright$  Please notice that Science & Technology Policy Research and Information Center (STPI) does not provide interlibrary loan service.

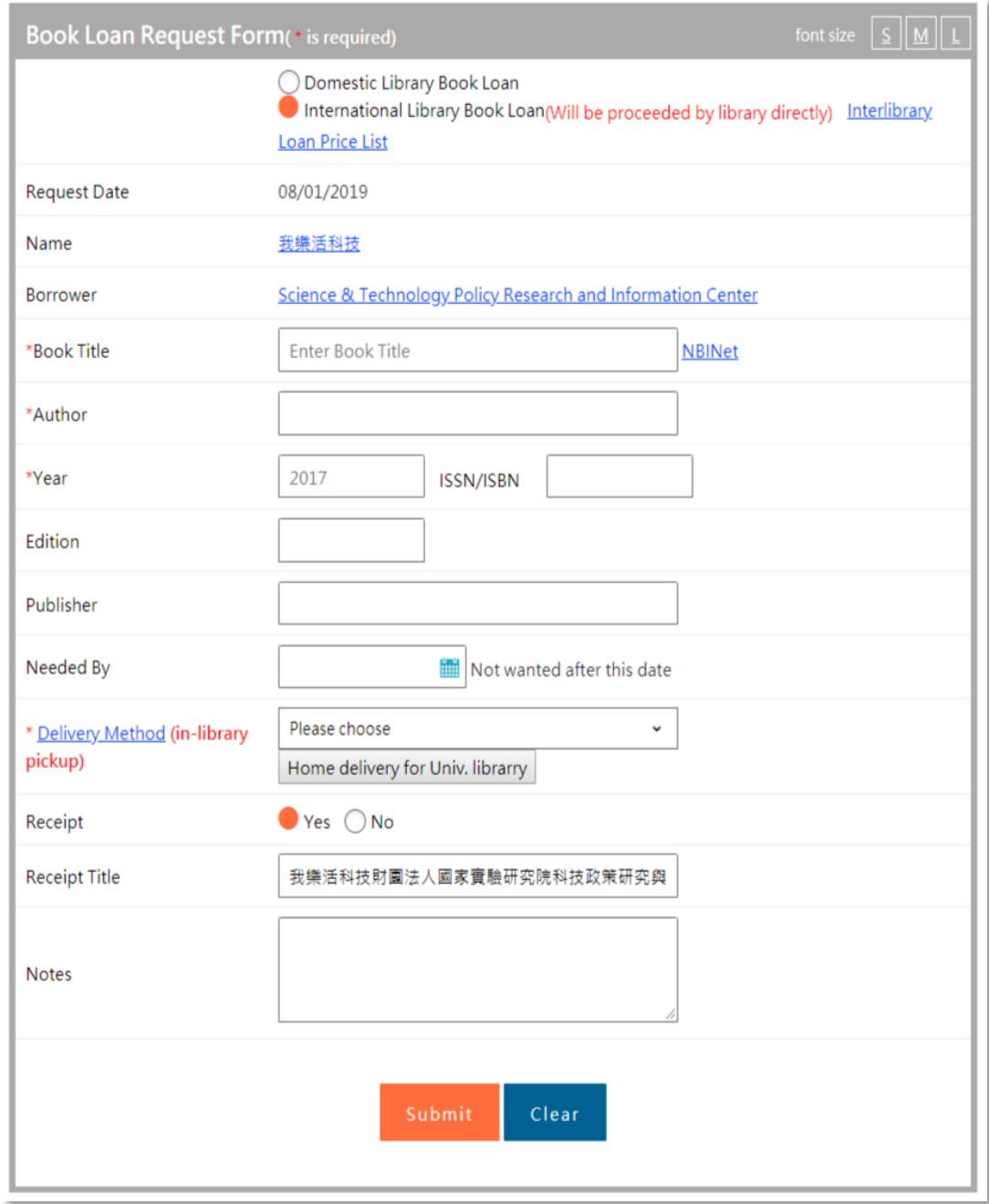

- **This form is only used for the library which can provide loan from foreign libraries; therefore, there is no Lender.**
- **► Please notice that**  $\ast$  **is required.**

#### • **Publisher**:

Please input publisher's name of the book for your request.

• **Needed By**:

Please click  $\Box$  to open the pop - up window, and then choose the deadline of this book loan application.

If it is expired, the application will be canceled automatically.

#### • **Delivery Method( in-library pickup):**

 Please click the drop-down list and choose delivery method, including registered and prompt registered.

Click "**Home delivery for Univ. library**" button to check

the List of libraries that provide express delivery.

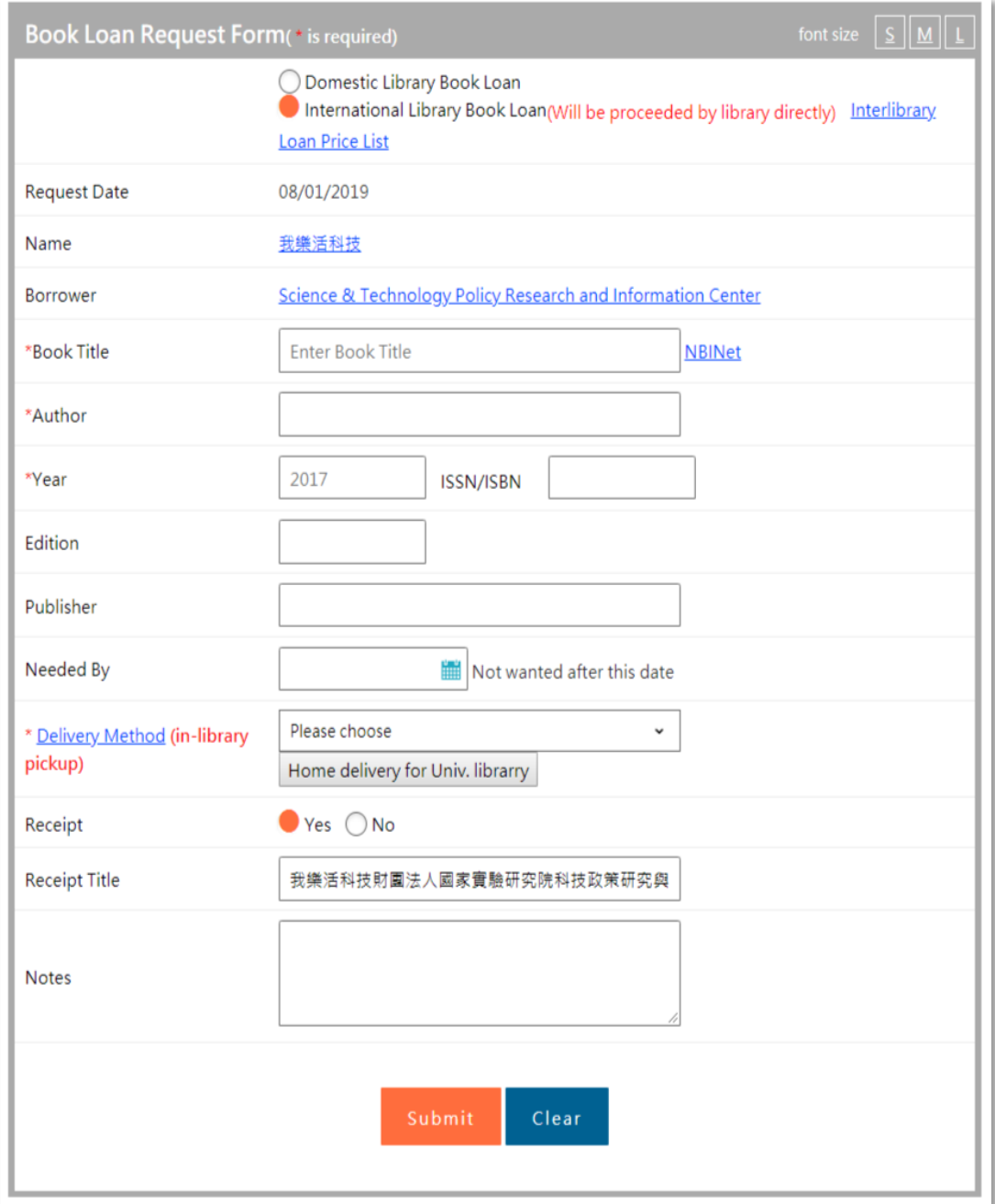

- **This form is only used for the library which can provide loan from foreign libraries; therefore, there is no Lender.**
- **Please notice that** \* **is required.**
- **Receipt**:

Please choose "Yes" or "No."

• **Receipt Title**:

Please input your receipt title.

• **Notes**:

You can add some notes in this field.

 Click "**Submit**" below the page when you finishing filling the information.

# Finding Requests

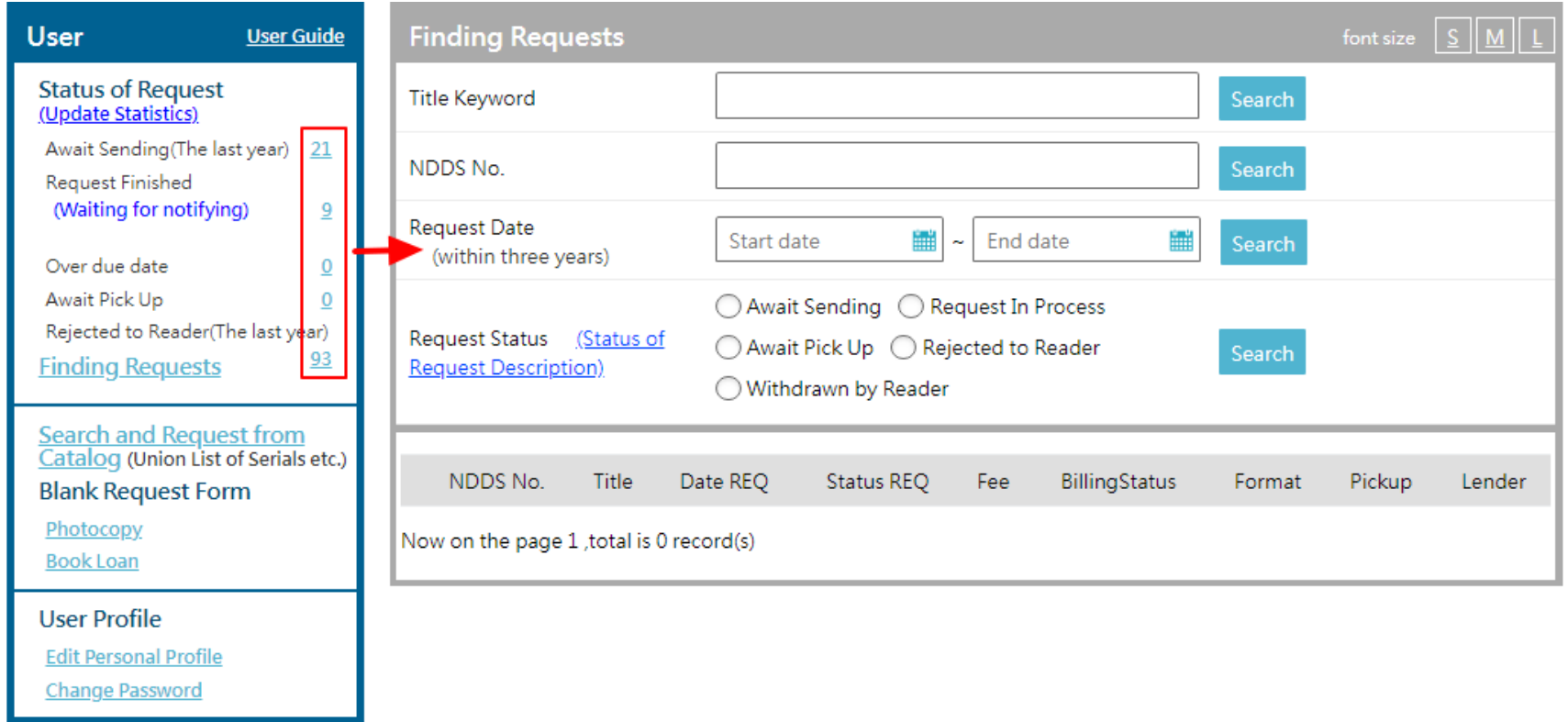

- By using this function, user can search the application which was sent.
- NDDS provides four ways to search, including title keyword, NDDS no., request date, and request status.

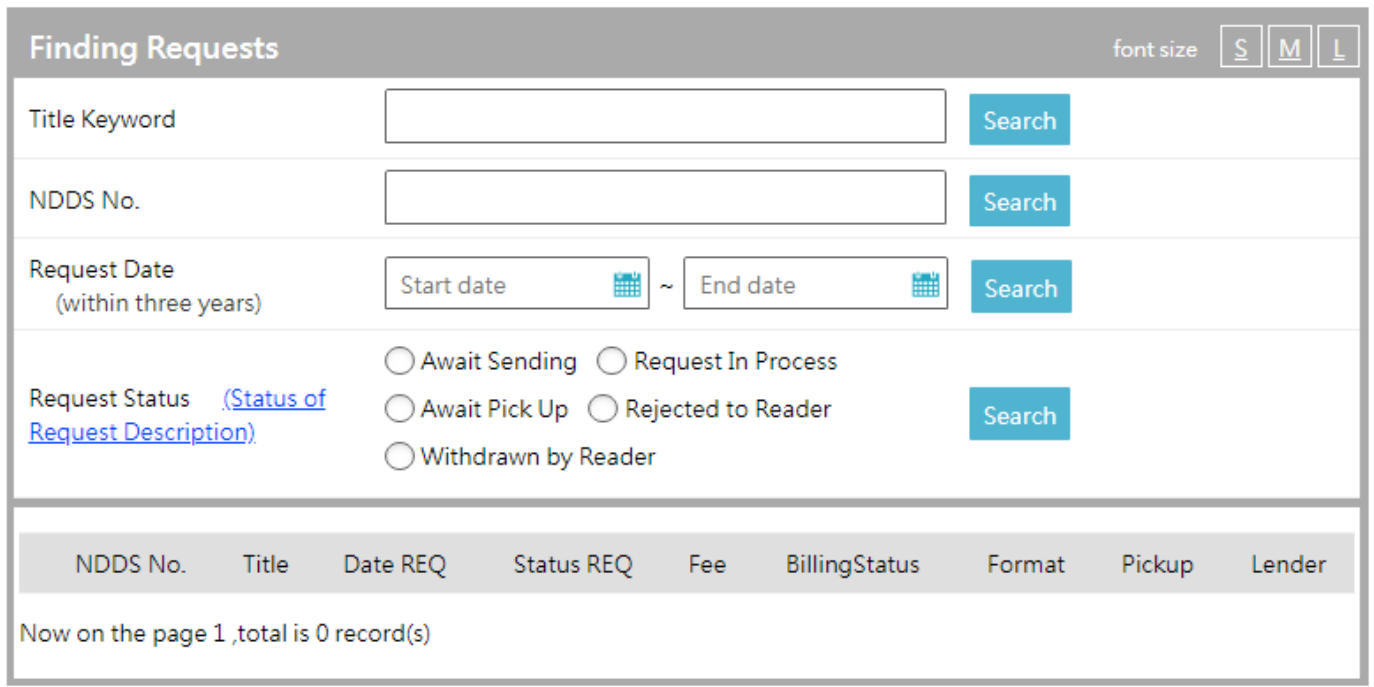

# • **Title Keyword**:

 Please input title keyword of serial or monograph to search for the keyword in the application.

• **NDDS No. :** 

 Please input NDDS No. that is given by NDDS when your request has been successfully sent.

• **Request Date**:

Please click  $\Box$  to open the pop - up window to

search the request between this period.

#### • **Request status**:

 You can choose one of these 5 status, including "Await Sending", "Request In Process", "Await Pick Up", "Rejected to Reader", "Withdrawn by Reader" to search for request.
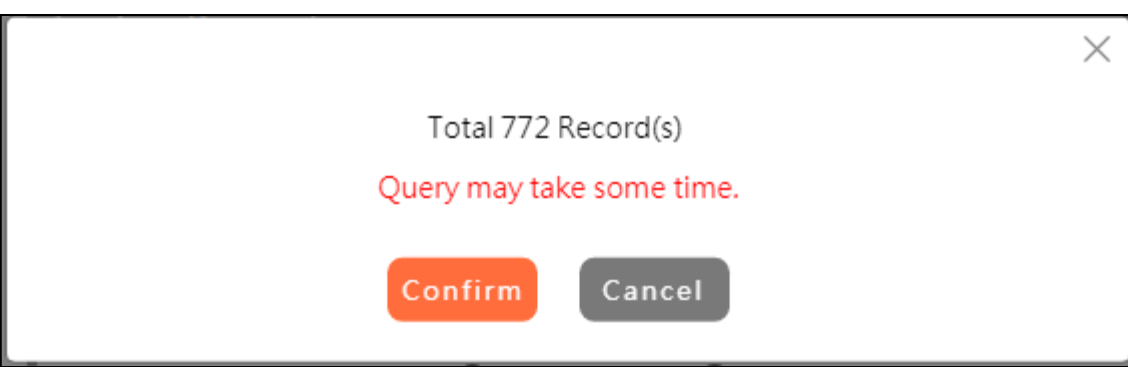

- $\triangleright$  After choosing one searching way and entering information, please click "**Search**", and then the system will show you the number of request.
- You can choose "**Cancel**" or "**Submit**" to continue the process.

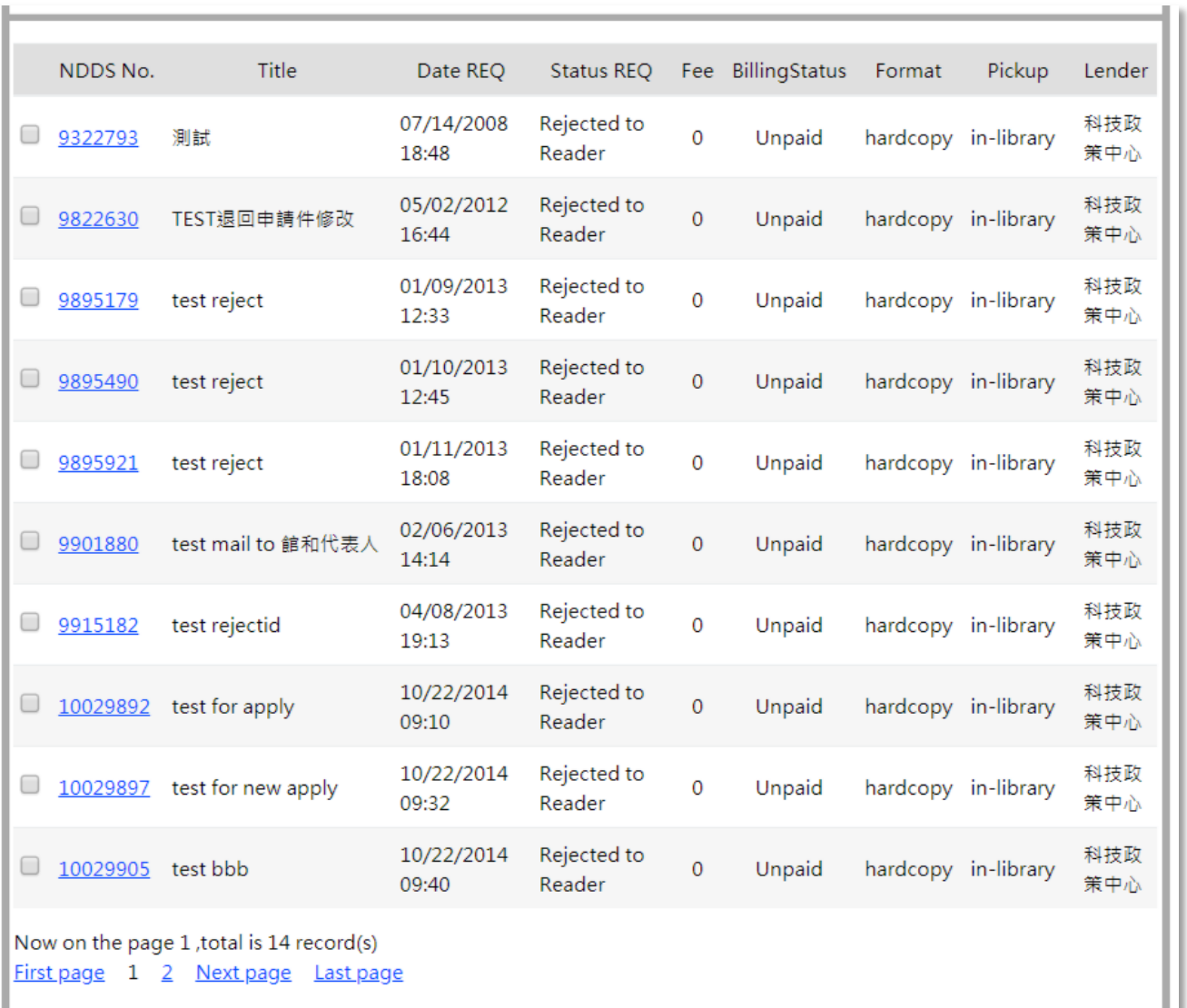

 $\triangleright$  The result matching the searching requirement is shown in the list and you can turn to next page for more results.

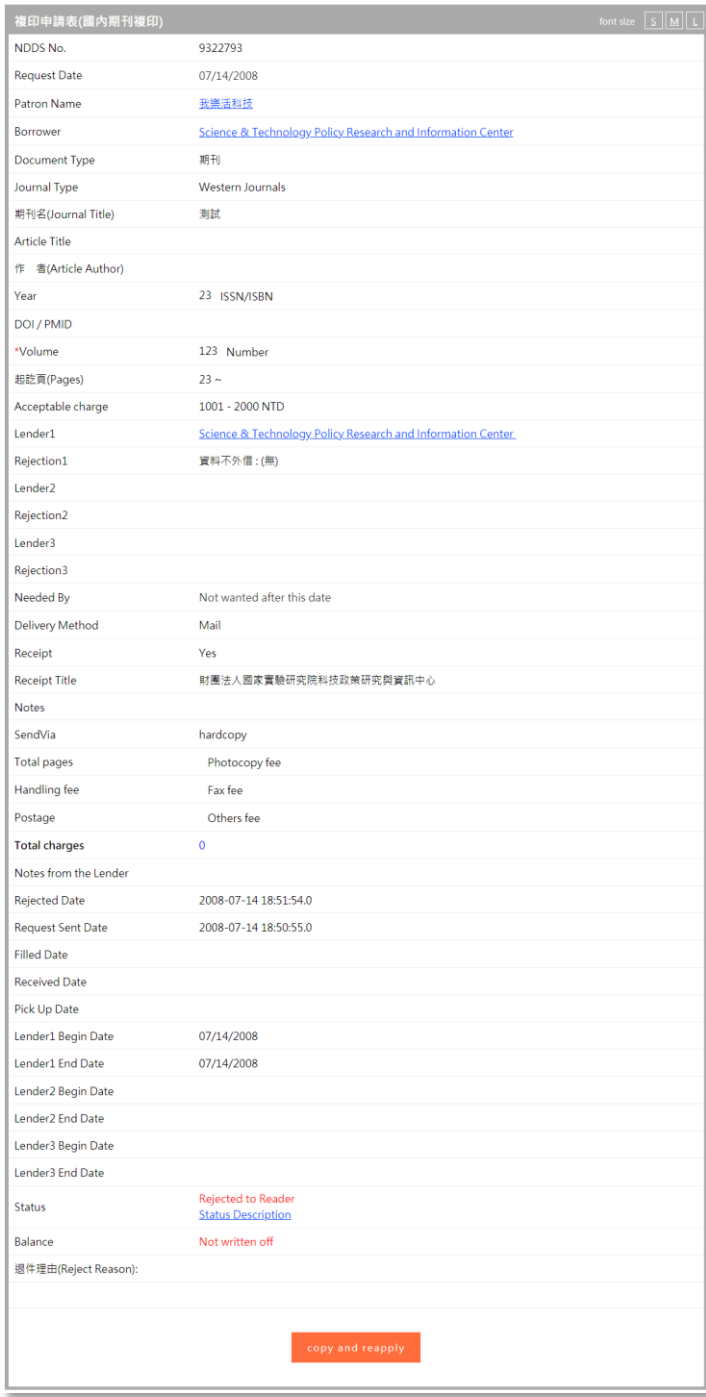

Click link of "**NDDS No.**" and you can see details of the request.

 $\triangleright$  The detail includes :

- 1. Basic information of the request, which including NDDS No. , request date, patron name and borrower.
- 2. Details of the request, which including **document type**, **journal type**, **serial/monograph title**, **article title**, **author name**, **pages**, **year**, **lender** (you can click the library name to check it information), **reject reason**, **delivery method**, **needed by**, **receipt**, **acceptable charge**, **request sent date**, **rejected date**, **dilled date**, **received date**, **pick up date**, **lender begin date**, **lender end date**, **status** and **balance**.